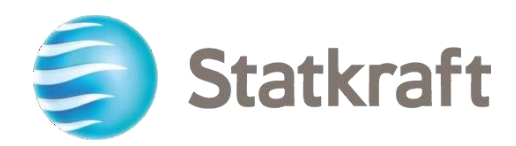

# Platforma eProkurimitStatkraft Udhëzuesi i Furnitorit hap pas hapi

Data e rishikimit: 17.07.2023

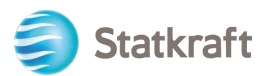

# **Përmbajtja**

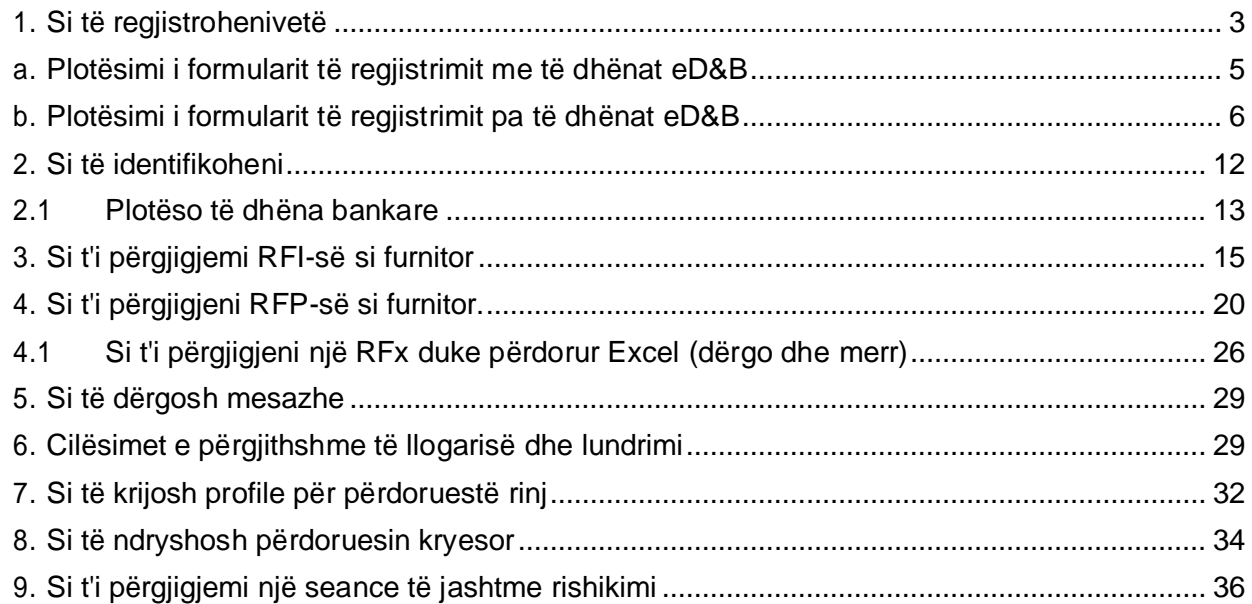

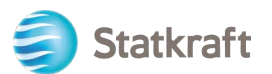

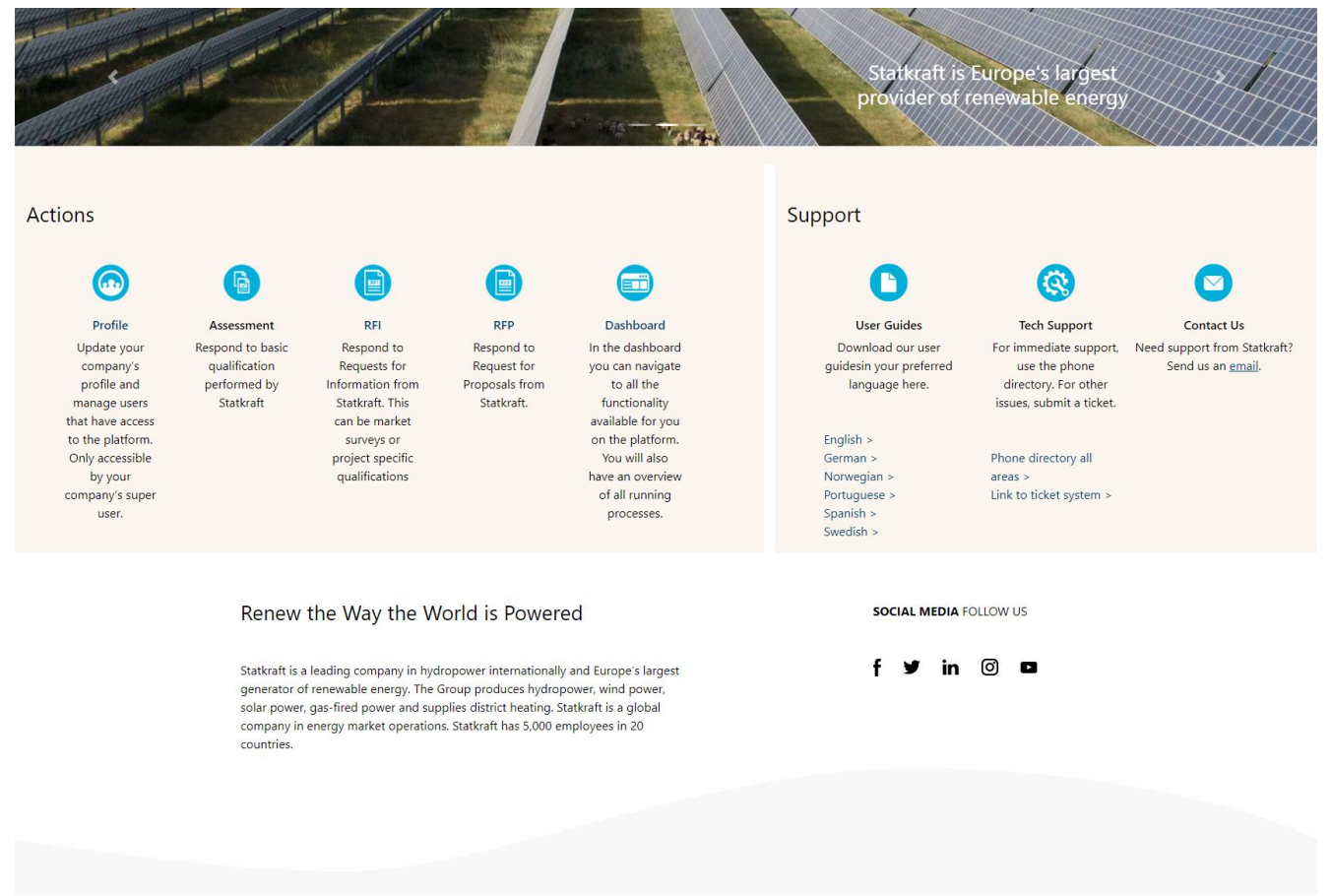

*Pamje e platformës pas identifikimit* 

## <span id="page-2-0"></span>**1. Si të regjistrohenivetë**

**Para se të regjistroni veten, gjithmonë kontrolloni me personelin e prokurimit të Statkraft nëse shoqëria juaj është e regjistruar më parë në këtë platformë**. Nëse jeni regjistruar vetë dhe keni humbur fjalëkalimin tuaj, mos u regjistroni vetë përsëri, por kontaktoni një punonjës të Statkraft.

Lundroni te <https://procurementplatform.statkraft.com/web/login.html> në shfletuesin tuaj (shfletuesit e rekomanduar: Google Chrome, Mozilla Firefox ose Microsoft Edge).

Kliko butonin "Register here" – E theksuar me ngjyrë të kuqe në foton më poshtë. Sistemi do t'ju udhëheqë për hapat e ardhshëm.

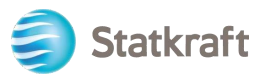

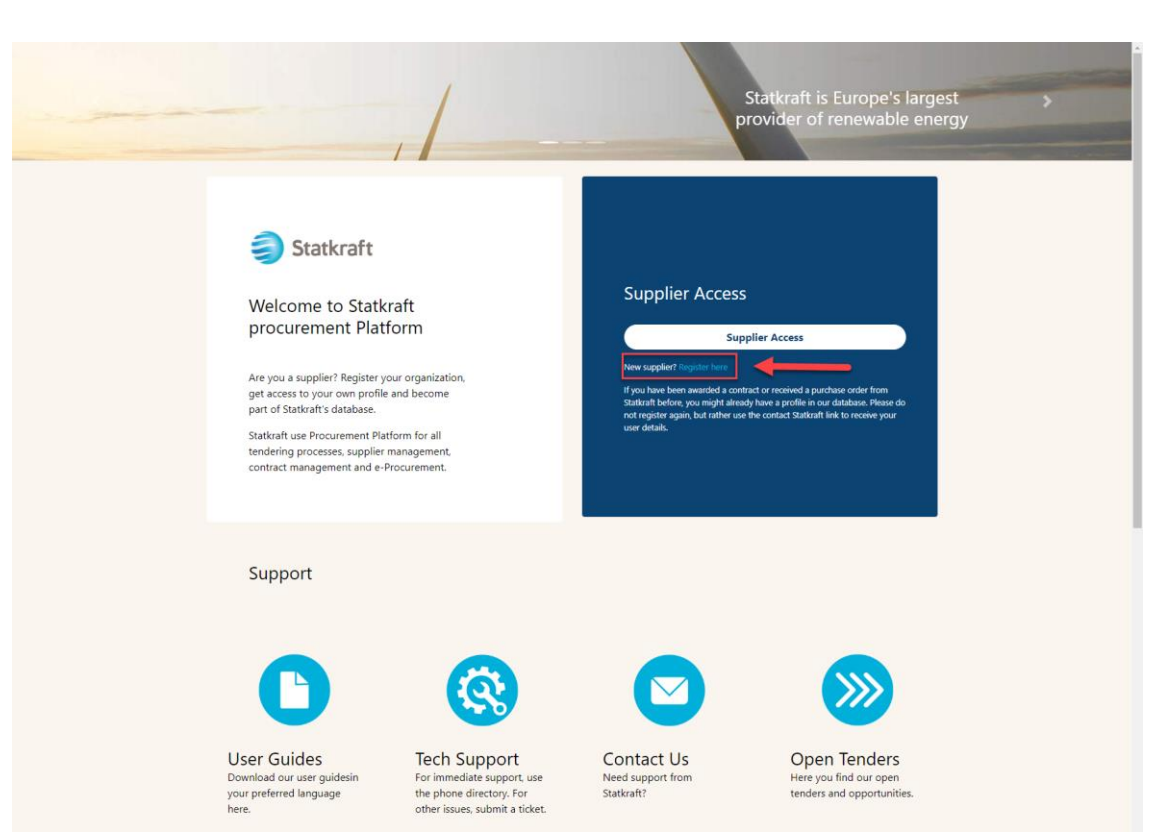

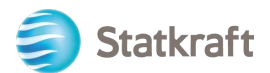

Kliko "I Agree" me Marrëveshjen e Përdoruesit të Portalit dhe kliko "Next".

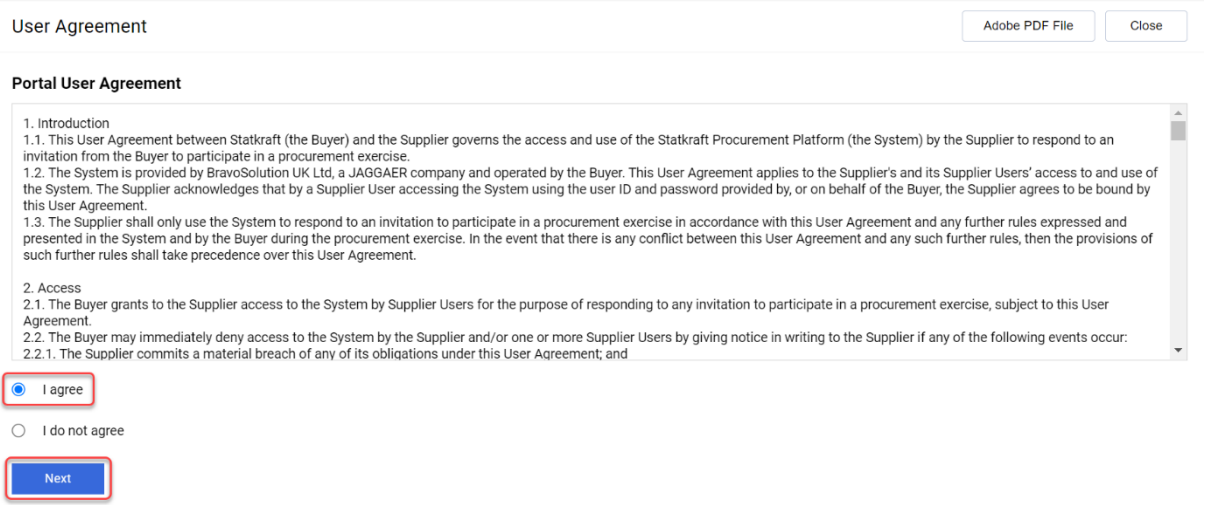

### **a. Plotësimi i formularit të regjistrimit me të dhënat eD&B**

<span id="page-4-0"></span>Kliko "Lookup & Download D&B Direct+ Data".

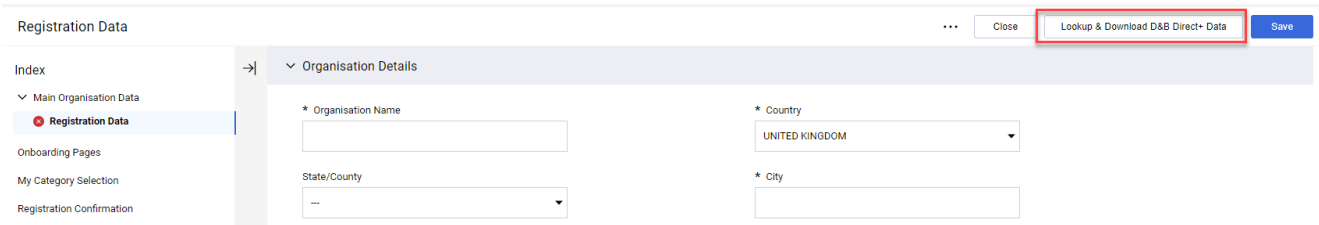

Kërko shoqërinë tënde duke përdorur filtrat e disponueshëm. Të paktën emrin e shoqërisë dhe vendin. Kliko "Look Up" për të kërkuar.

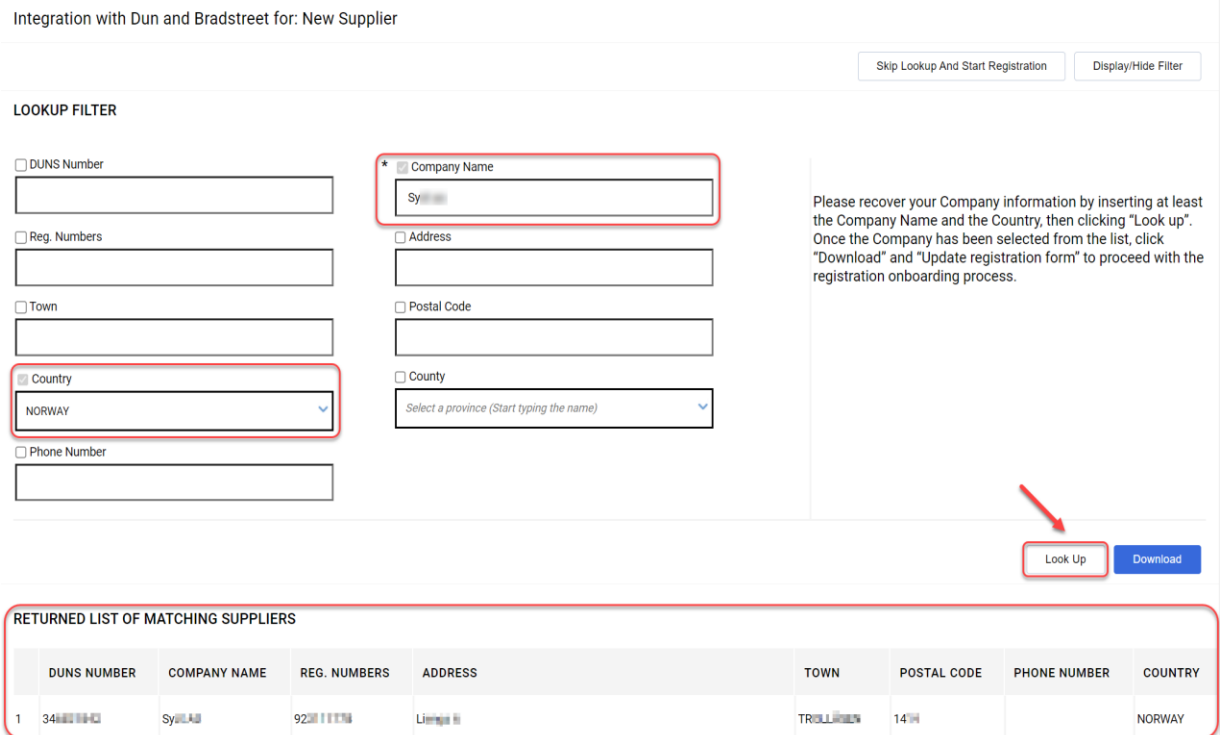

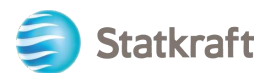

Zgjidh shoqërinë tënde duke klikuar në rresht (rreshti do të theksohet në ngjyrë blu). Pastaj kliko "Download". Kliko "OK" në mesazhin njoftues.

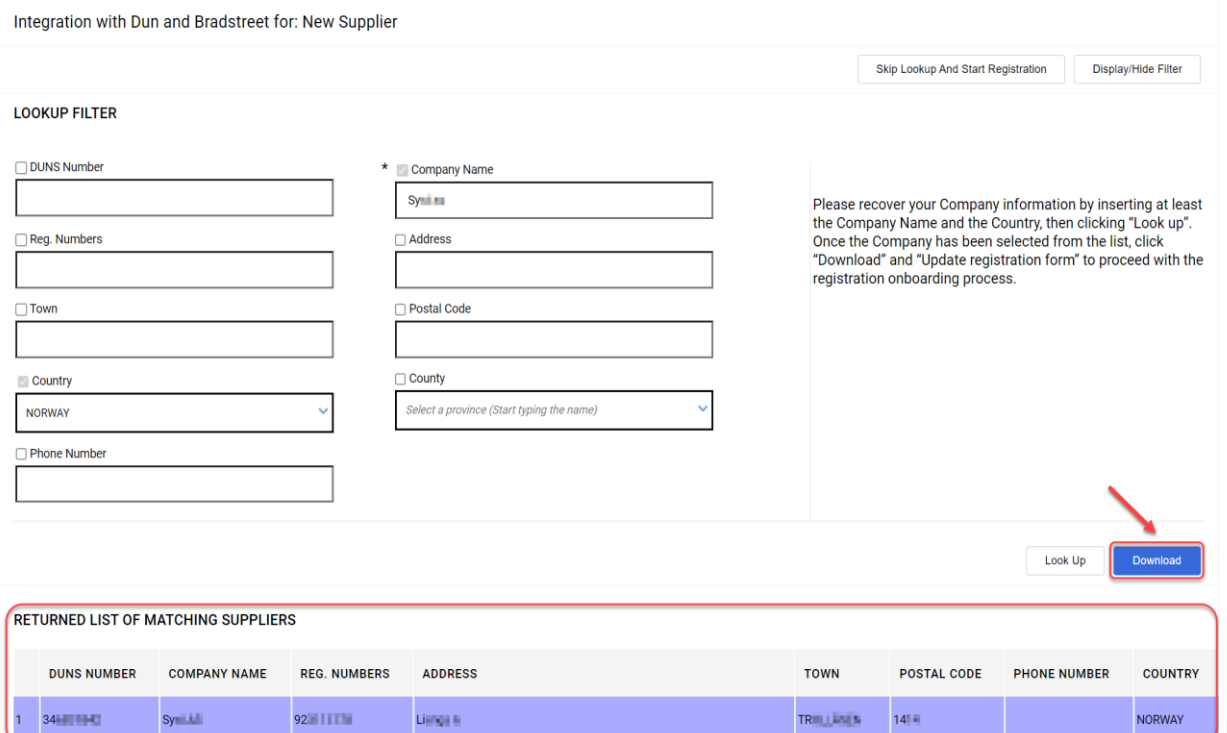

#### Kliko "Update Registration Form".

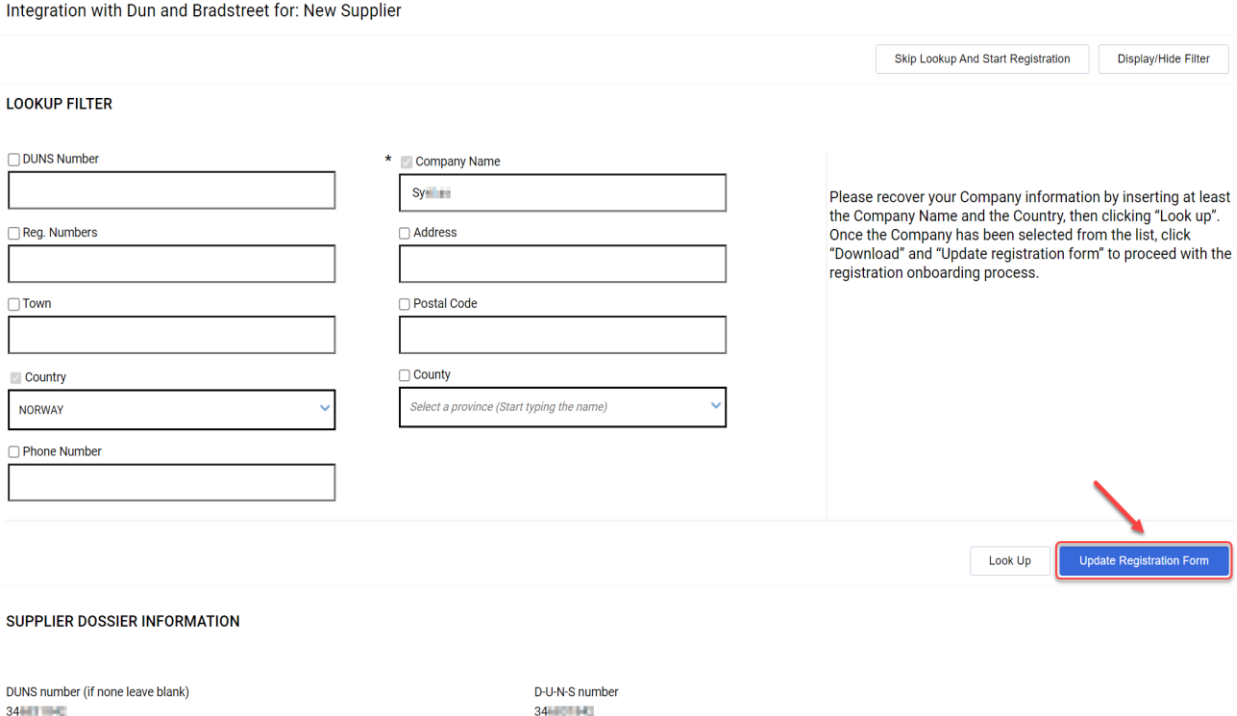

<span id="page-5-0"></span>Informacioni i disponueshëm në D&B do të plotësohet në Formularin e Regjistrimit. Plotëso informacionin e humbur.

### **b. Plotësimi i formularit të regjistrimit pa të dhënat**

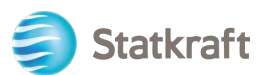

### **eD&B**

Plotëso formularin me detajet e shoqërisë. (Fushat e detyrueshme janë shënuar me një yll \*)

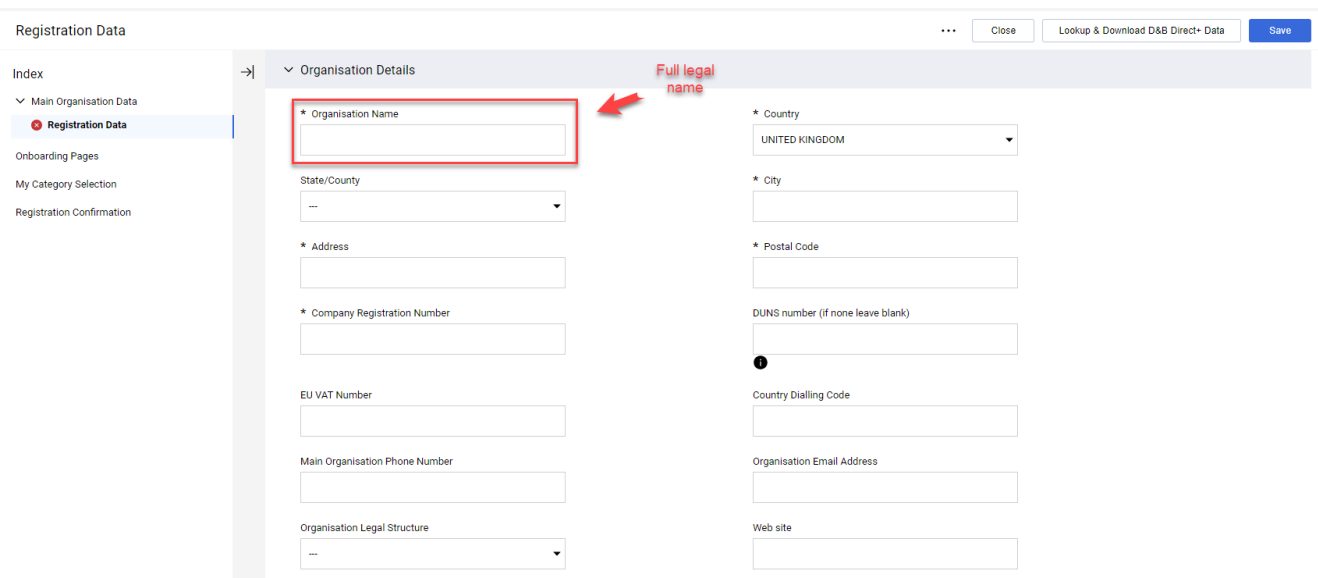

Shfleto poshtë në formularin e të dhënave të regjistrimit, shkruaj adresën e emailit dhe kliko "Send Validation Code". Kliko "OK" në mesazhin njoftues. Një email me kodin e përkohshëm do të dërgohet në emailin e shënuar nga ju.

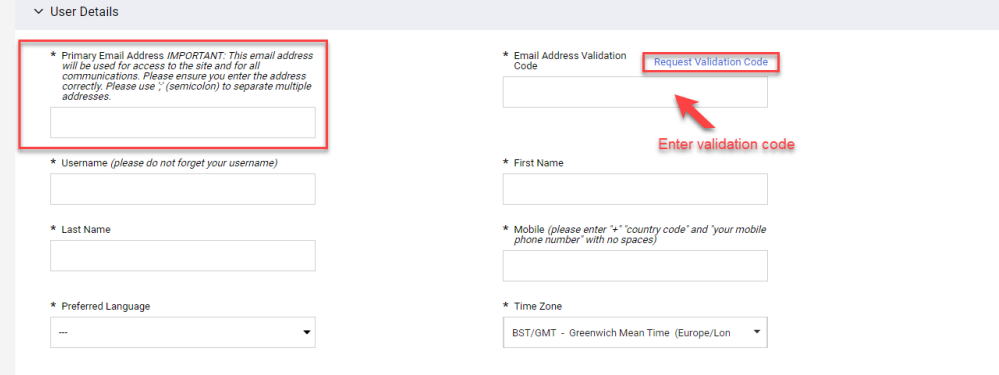

Email i validimit:

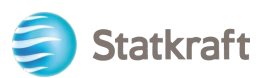

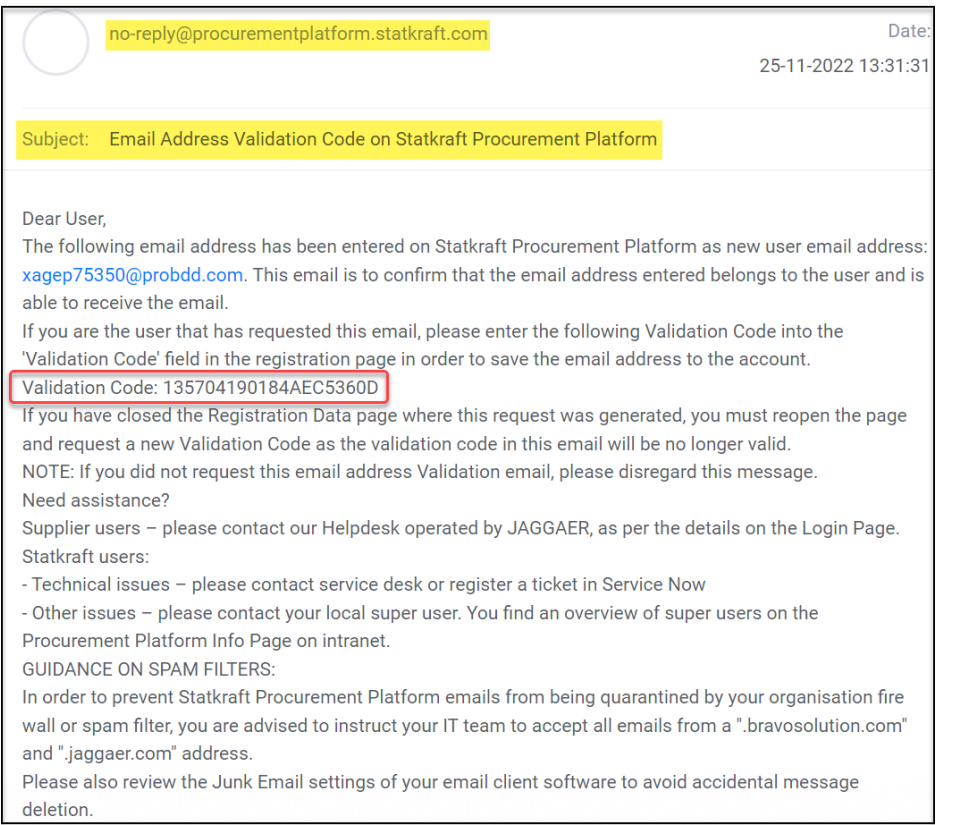

Kopjo Kodin e Validimit në fushën ""Email Address Validation" së email" dhe plotëso fushat e tjera të detyrueshme. Do të ishte më mirë të përdorni emailin tuaj si emër përdoruesi. Kliko "Save" (butoni sipër djathtas).

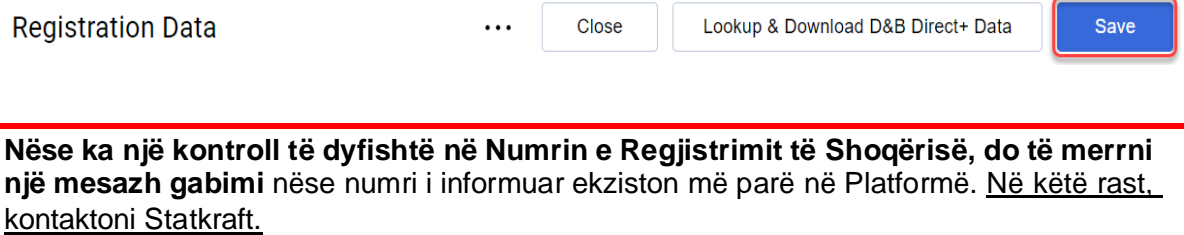

Tani mund t'u përgjigjesh pyetjeve shtesë lidhur me informacionin e shoqërisë. Kliko *Confirm*.

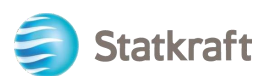

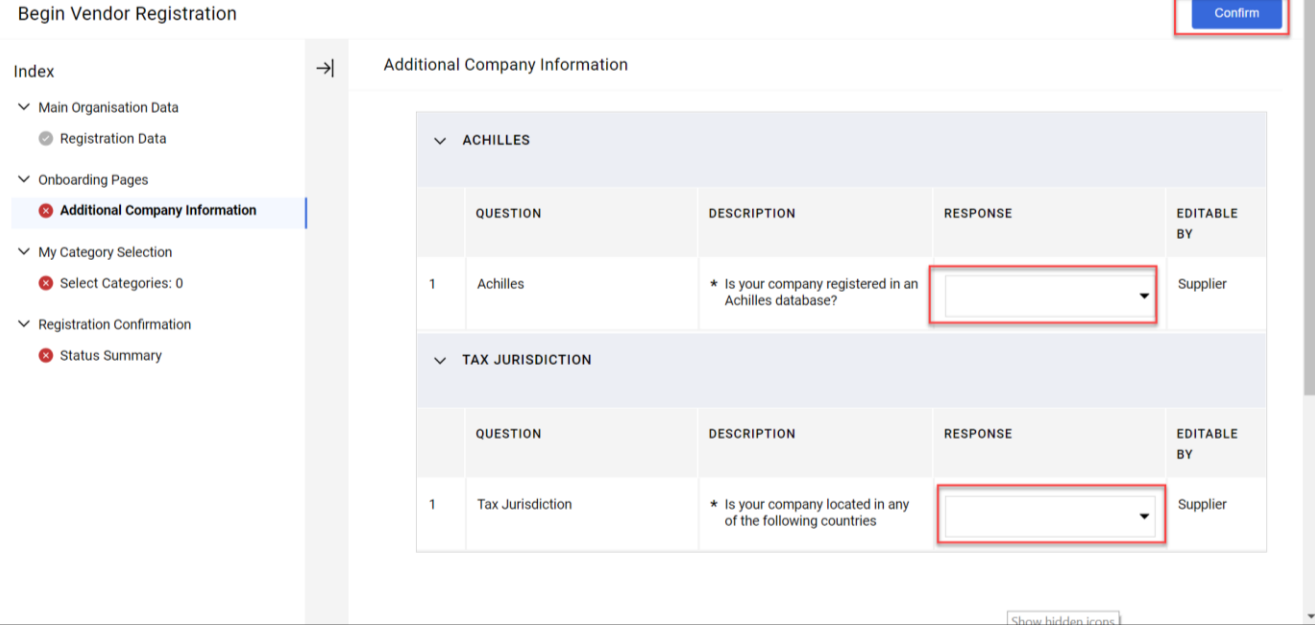

Zgjidhni se për cilat kategori shoqëria juaj mund të ofrojë shërbime ose materiale. Ju mund të zgjidhni aq sa ju duhen. Kliko "Confirm".

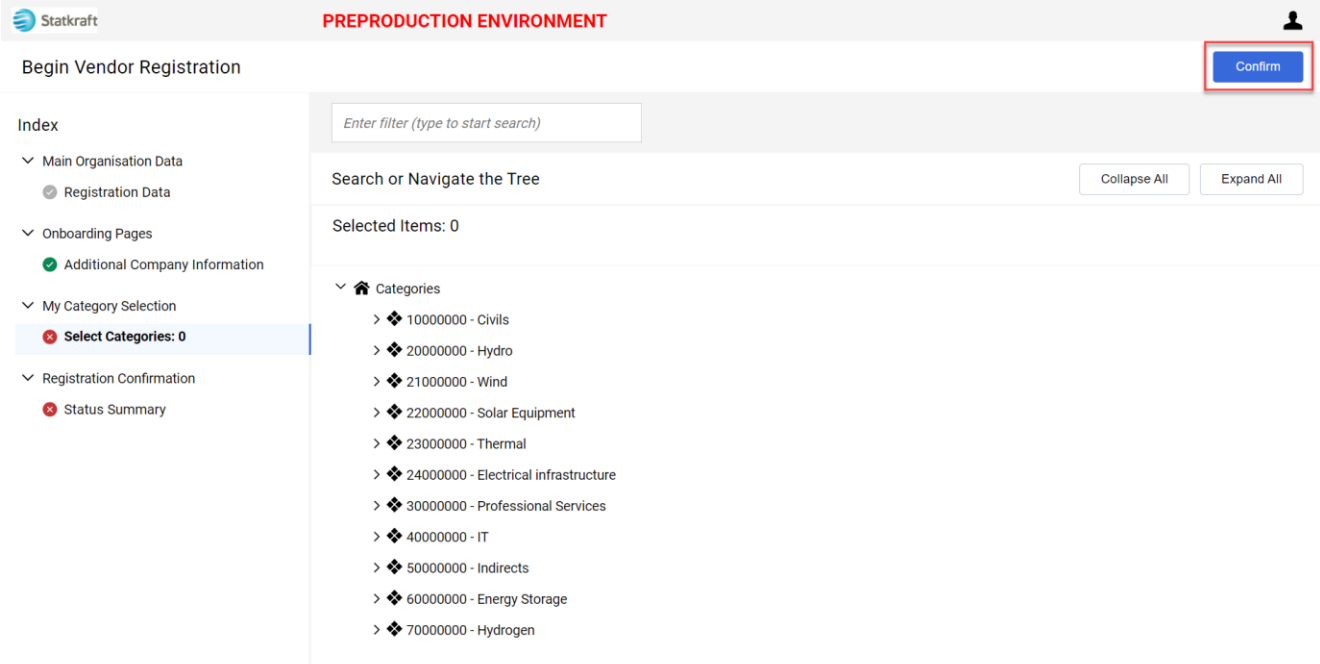

Disa kategori mund të kenë pyetje të mëtejshme. Pasi t'i jesh përgjigjur, kliko "Save and Continue".

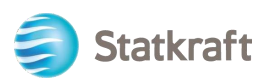

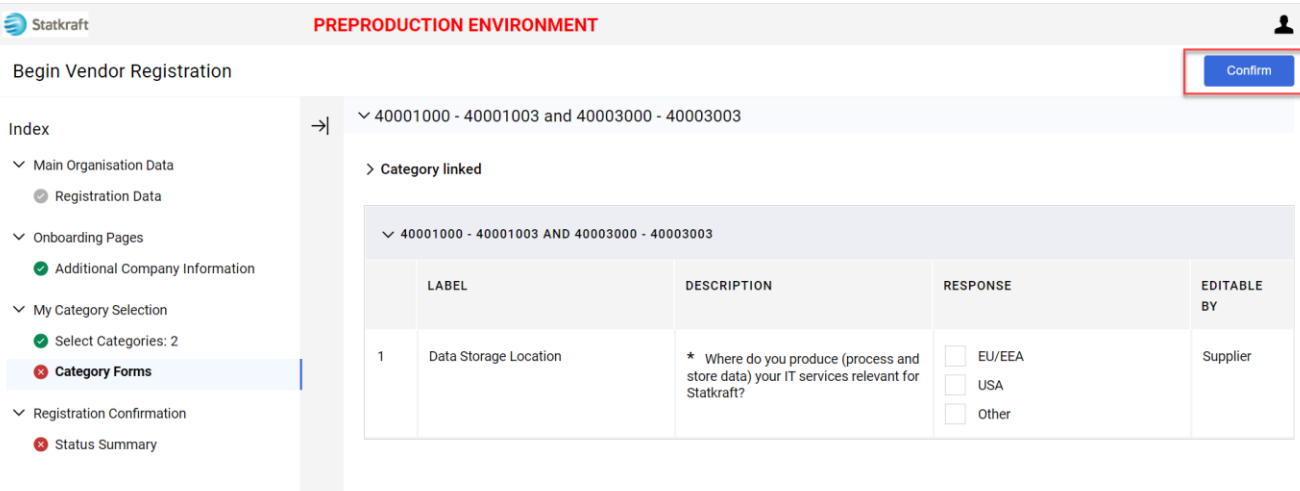

### Regjistrimi tashmë përfundoi. Kliko "Close".

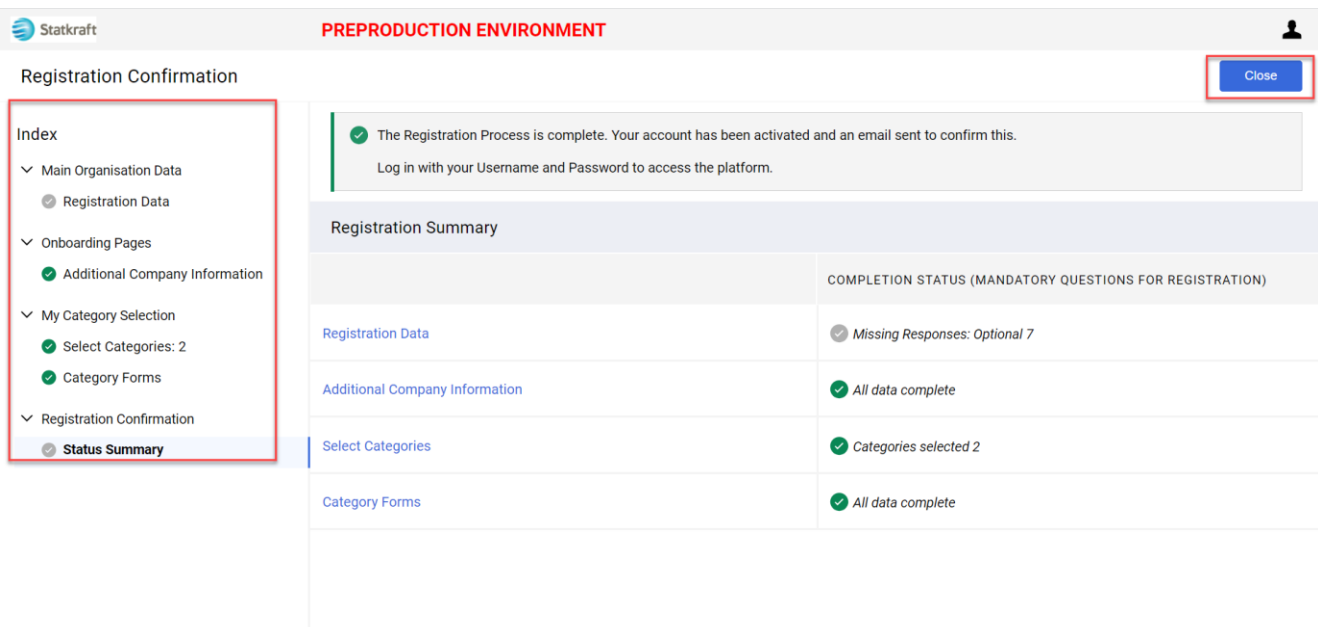

Brenda disa minutave do të merrni emailet e mëposhtme:

**Nëse nuk** keni **marrë** email brenda 30min, kontaktoni Statkraft. Profili juaj është krijuar dhe ne do të hetojmë nëse emailet automatike janë bllokuar**.**

Konfirmimi i aktivizimit dhe emri i përdoruesit:

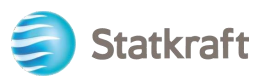

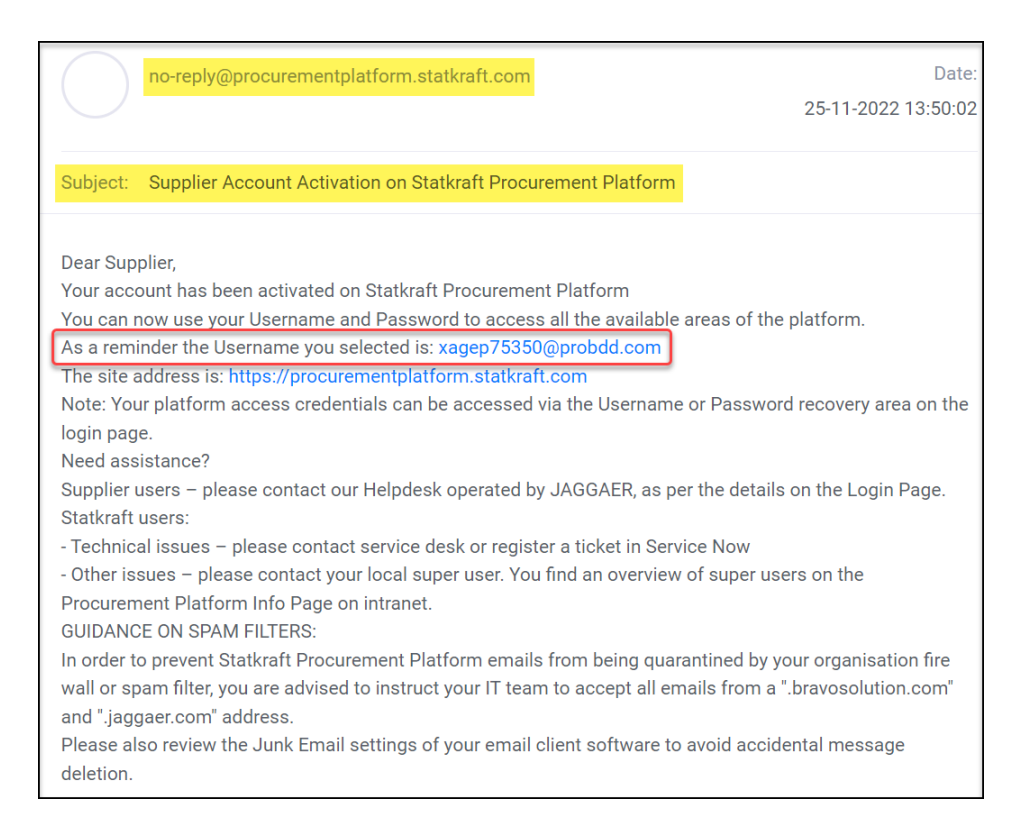

#### Fjalëkalimi: Kliko "Change Supplier Account Password"

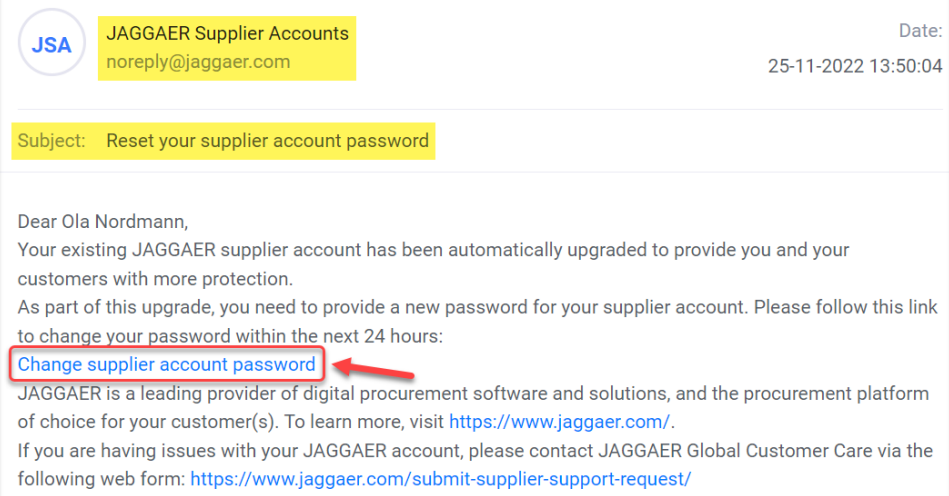

Do të shfaqet një dritare e re. Kliko "Click Here to Proceed".

**Perform the** following action(s)

English  $\blacktriangleright$ 

Perform the following action(s): Update Password

» Click here to proceed

Shkruani fjalëkalimin tuaj sipas kërkesave dhe klikoni "Submit"

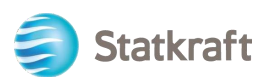

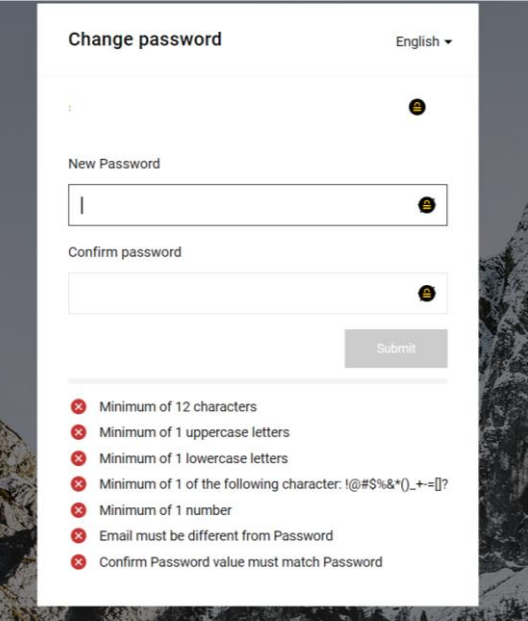

### <span id="page-11-0"></span>**2. Si të identifikoheni**

Kliko:<https://procurementplatform.statkraft.com/web/login.html>

Kliko "Supplier Access", shkruani emrin e përdoruesit (email), fjalëkalimin dhe klikoni "Next".

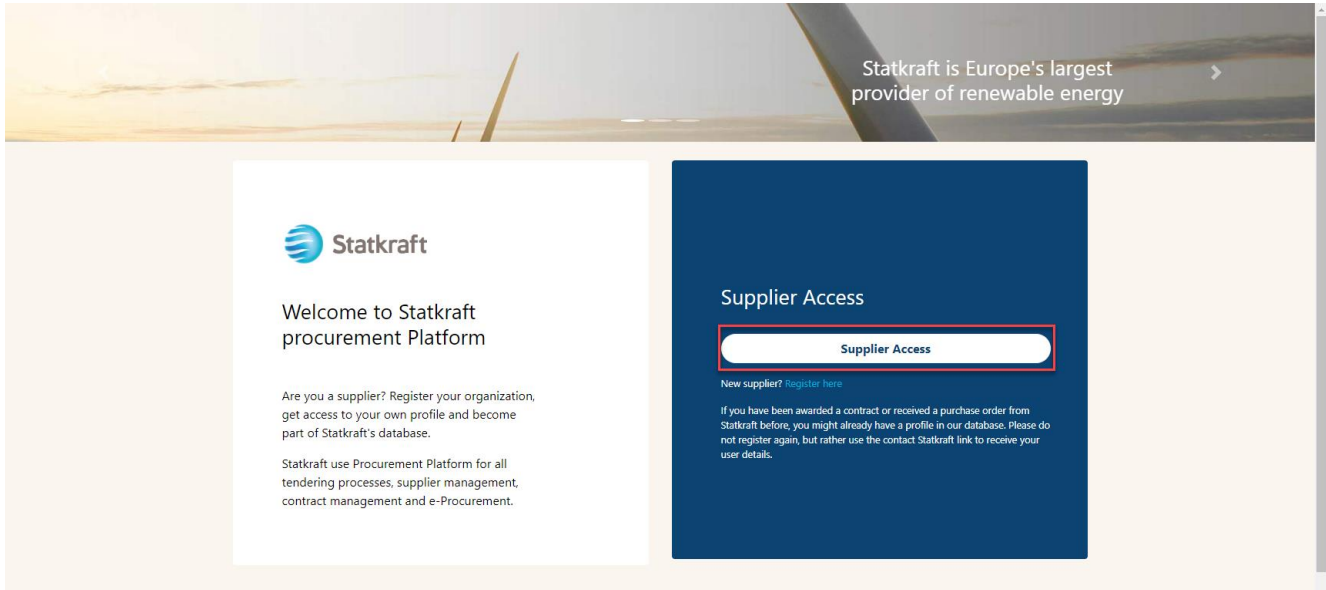

OTCode kërkohet si pjesë e zbatimit të verifikimit me dy faktorë. Një email i tillë duhet të mbërrijë në kutinë e mesazheve. Kopjo kodin dhe vendose në fushën më poshtë.

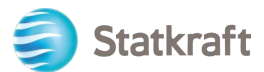

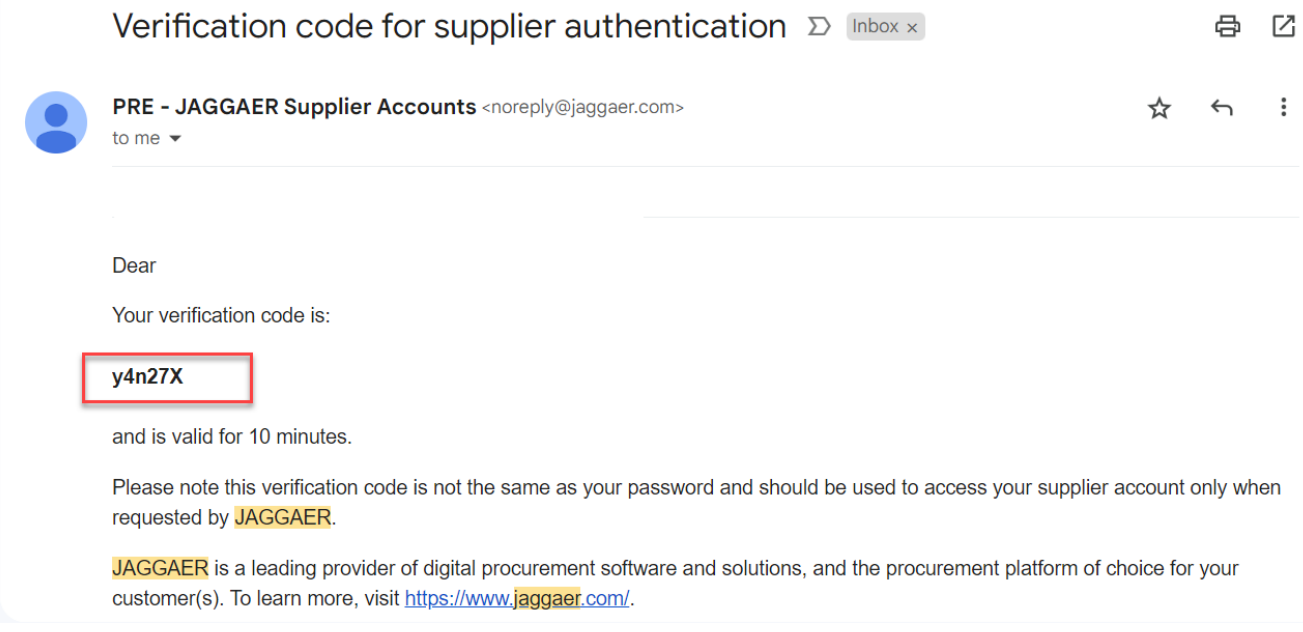

#### Hapi tjetër realizohet vetëm një herë dhe vlen më shumë për furnitorët e regjistruar nga Blerësi. Kliko "Review Classification".

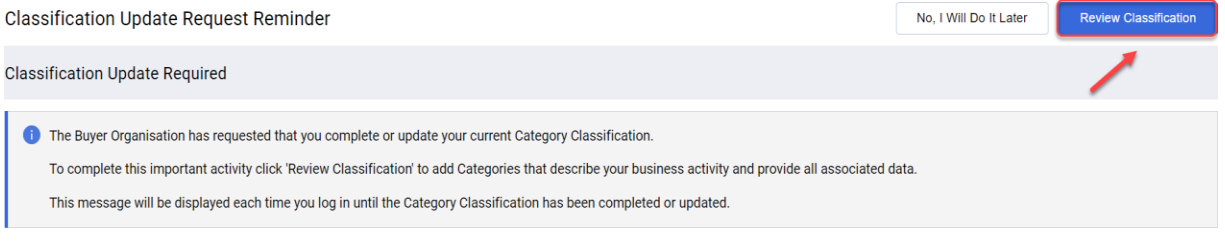

### Kliko "Confirm Categories" dhe kliko "Confirm" në njoftim.

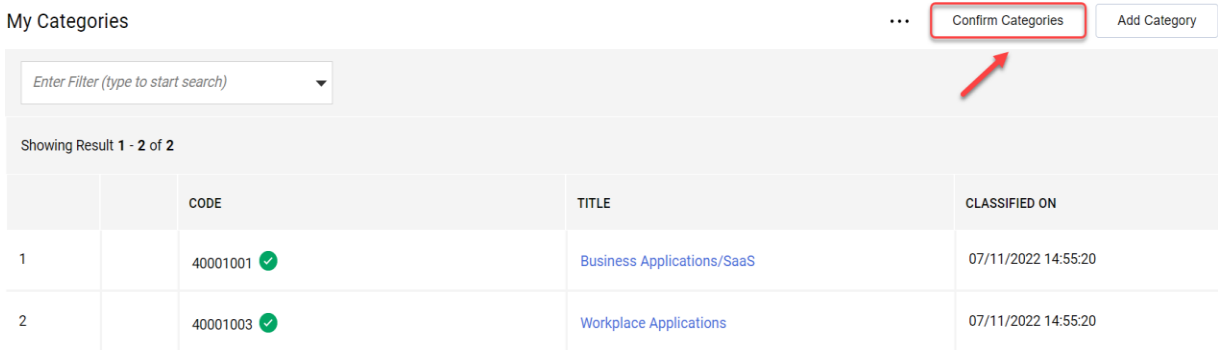

Tani je në platformë. Përdor menunë anësore majtas për të lundruar. Shihni seksionet e tjera të këtij udhëzuesi për mbështetje shtesë.

### <span id="page-12-0"></span>**2.1 Plotëso të dhëna bankare**

Statkraft ka integrime në fuqi që transferojnë të dhënat tuaja në sistemin tonë të ERP. Ky nuk është një hap i detyrueshëm në momentin e regjistrimit. Të dhënat bankare kërkohen vetëm nga furnitorët që u jepet një RFP. Ky hap mund të plotësohet vetëm nga përdoruesi kryesor në

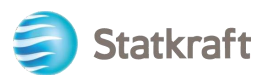

### llogarinë e furnitorit.

#### Kliko **Profile.**

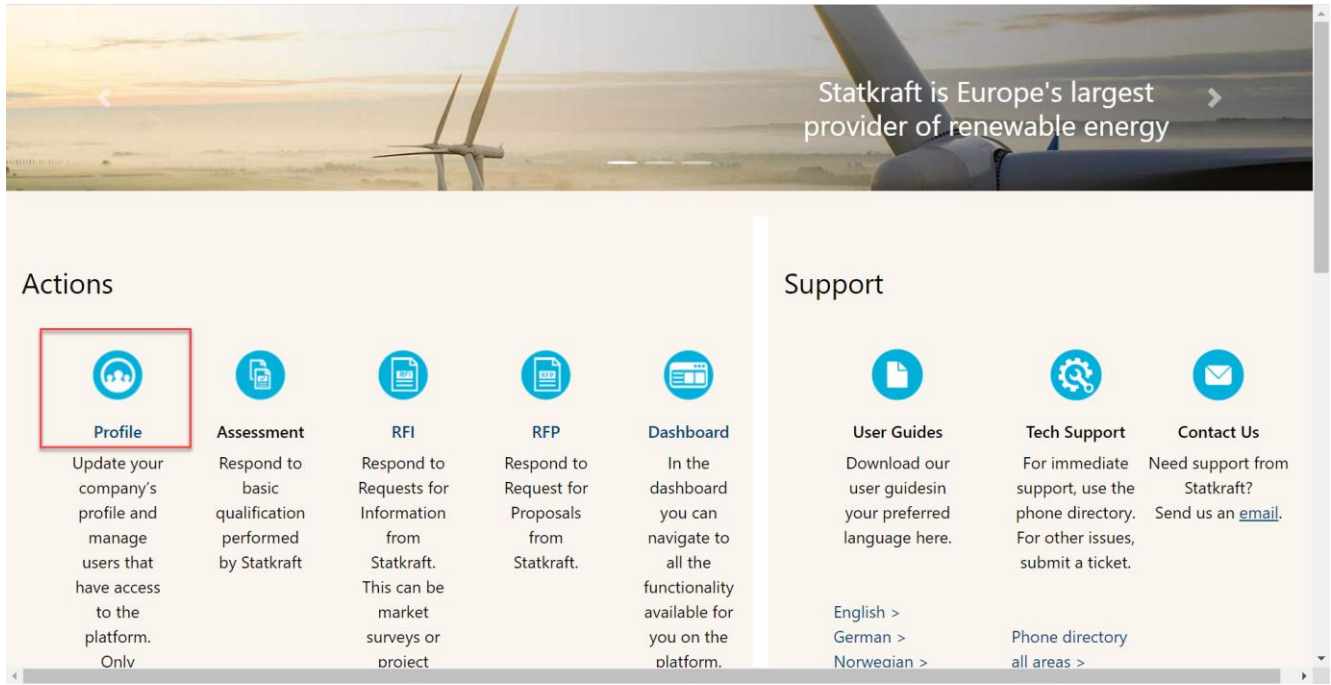

### Kliko **Profile Data.**

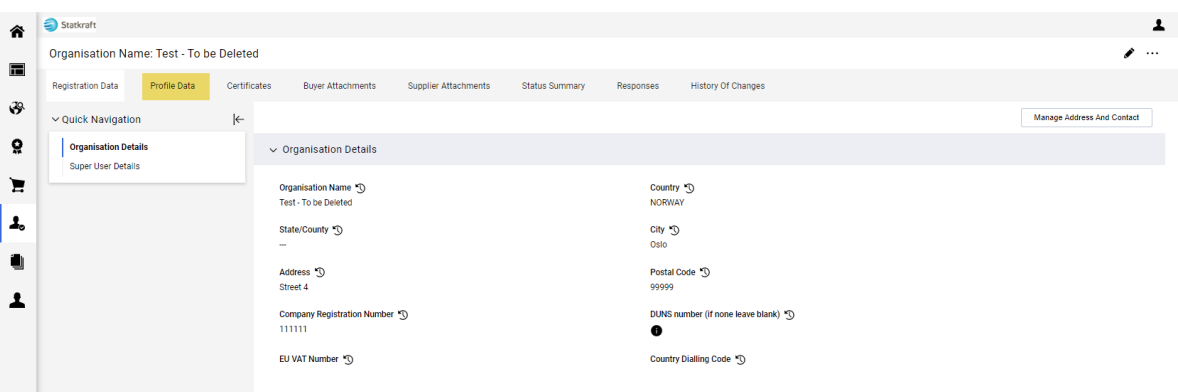

#### Kliko **Bank Information**.

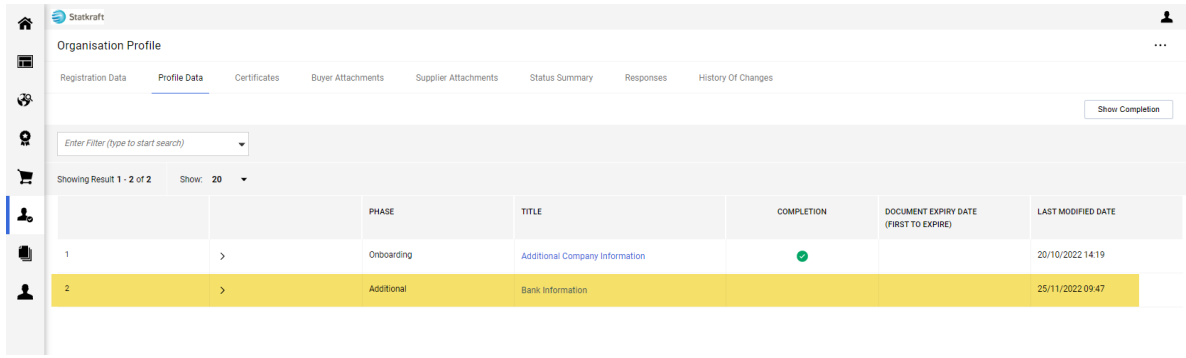

Kliko te lapsi për të bërë ndryshime. Përgjigju pyetjes së parë për të parë fushat përkatëse të të dhënave bankare.

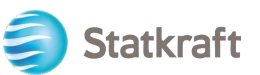

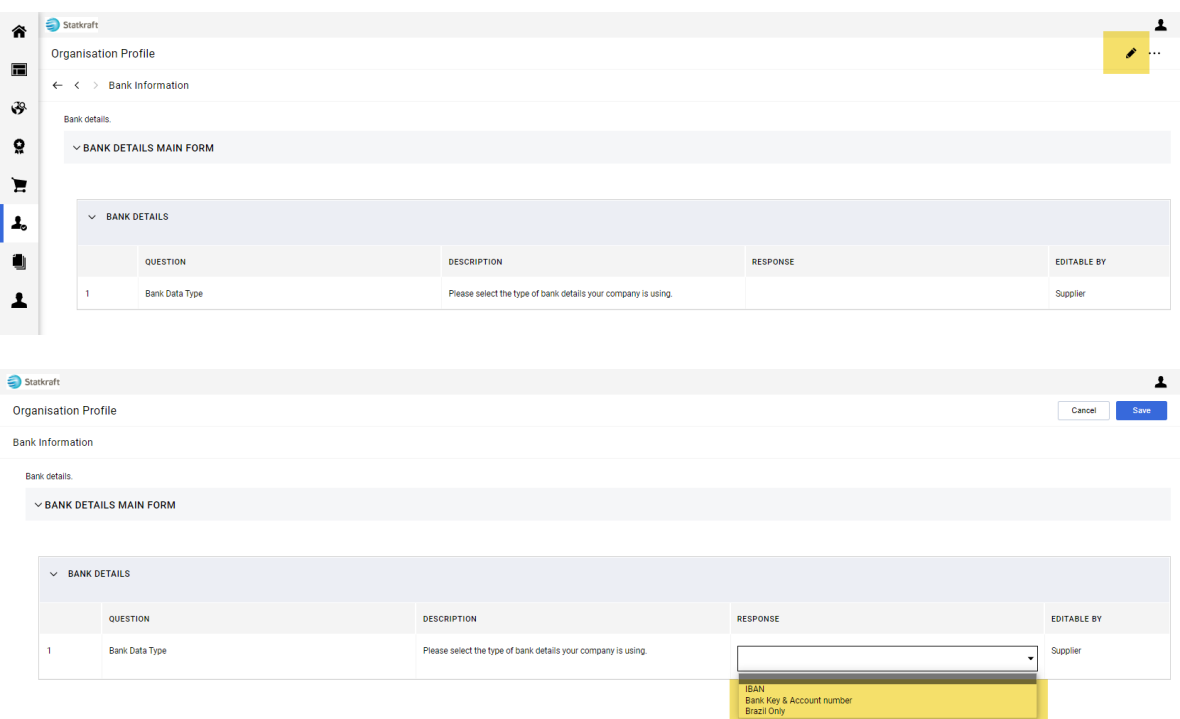

### Pasi të shtoni të dhënat përkatëse bankare, kliko **Save**.

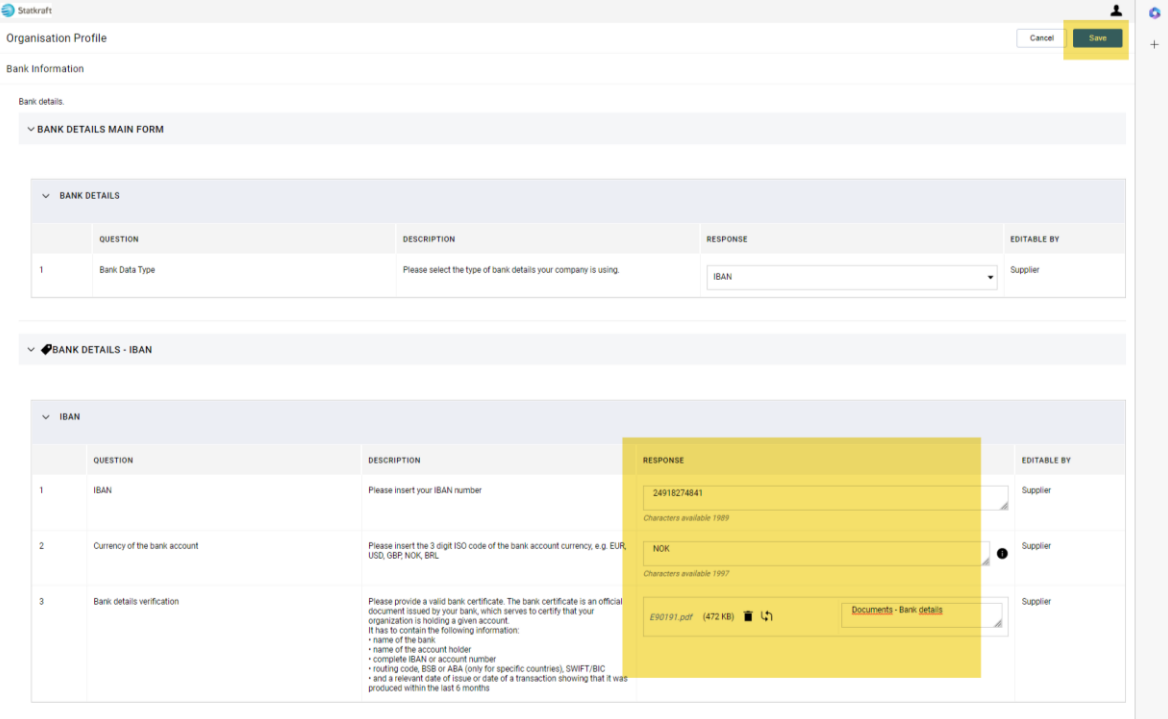

Për të siguruar transferimin e suksesshëm të të dhënave në sistemin tonë ERP, është kryesore të plotësohen të gjitha fushat e kërkuara në formularin e informacionit të bankës.

### <span id="page-14-0"></span>**3. Si t'i përgjigjemi RFI-së si furnitor**

Lundroni n[ëhttps://procurementplatform.statkraft.com/web/login.html](https://procurementplatform.statkraft.com/web/login.html) në shfletuesin tuaj (shfletuesit e rekomanduar: Google Chrome, Mozilla Firefox ose Microsoft Edge).

Kliko "Supper Access" dhe identifikohu me kredencialet e llogarisë tënde të furnitorit.

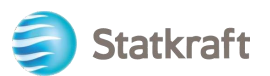

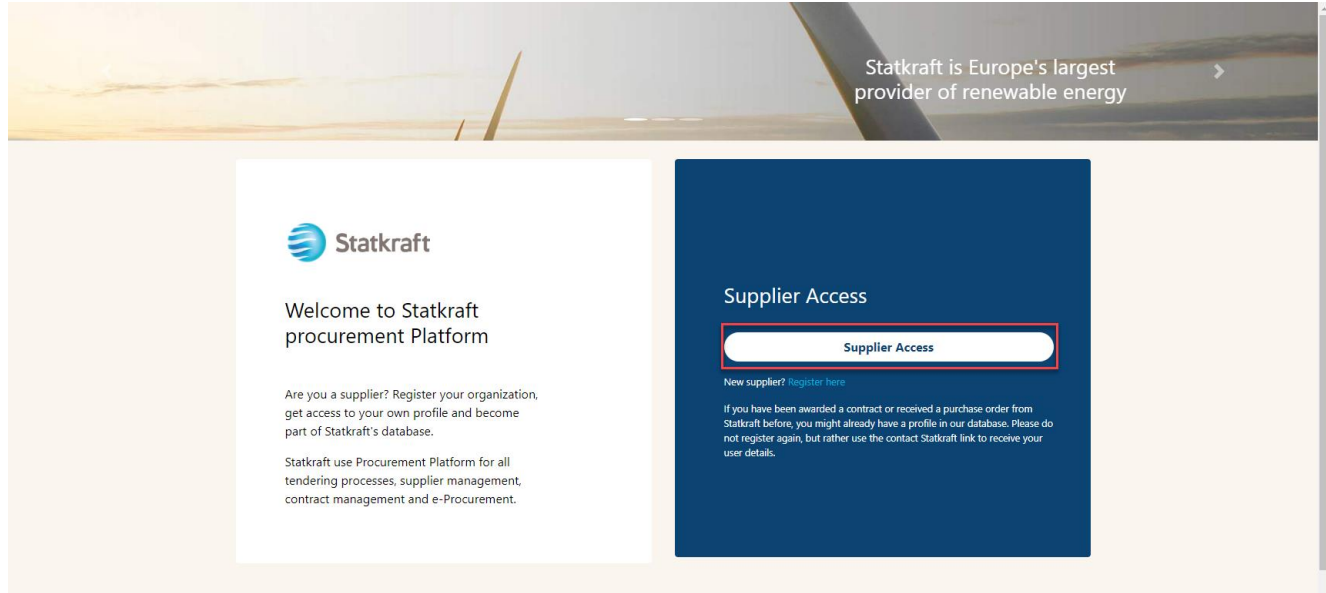

Kliko ikonën RFI. Përndryshe, kliko "Paneli i kontrollit" dhe shih RFI-të që janë në punë.

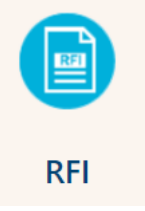

### Kliko në titullin tënd në RFI.

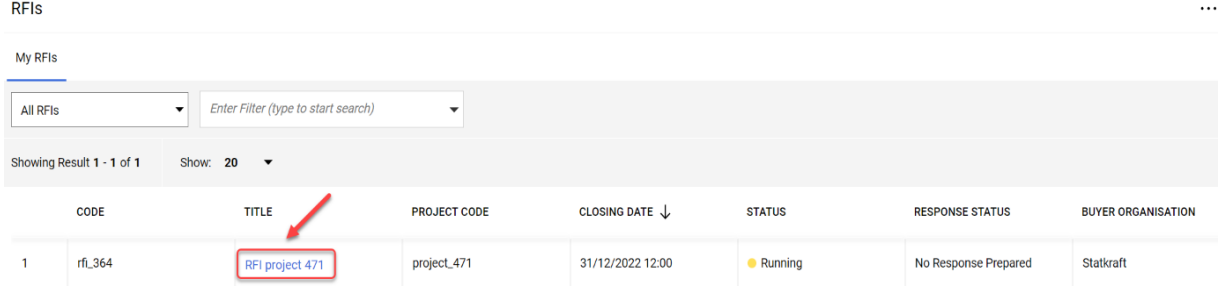

Kontrollo bashkëlidhjet e dërguara nga Statkraft duke klikuar mbi paralajmërimin me ngjyrë të verdhë në krye të ekranit tuaj.

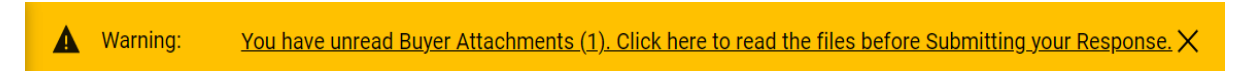

Mund të shihni bashkëlidhjet individualisht ose të klikoni në butonin "Shkarkoj të gjitha".

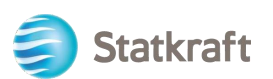

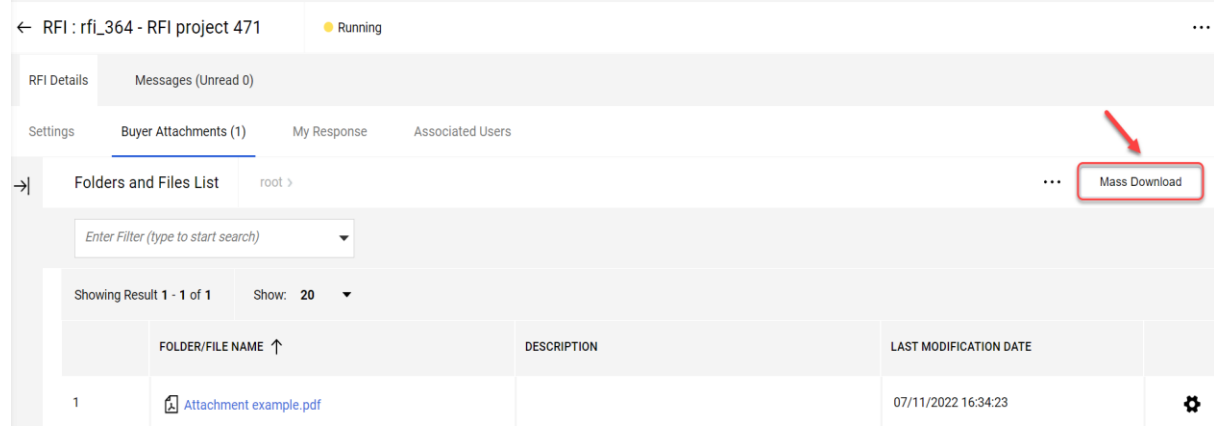

Për t'iu kthyer pyetjeve të dërguara nga Statkraft, kliko te "Përgjigja ime".

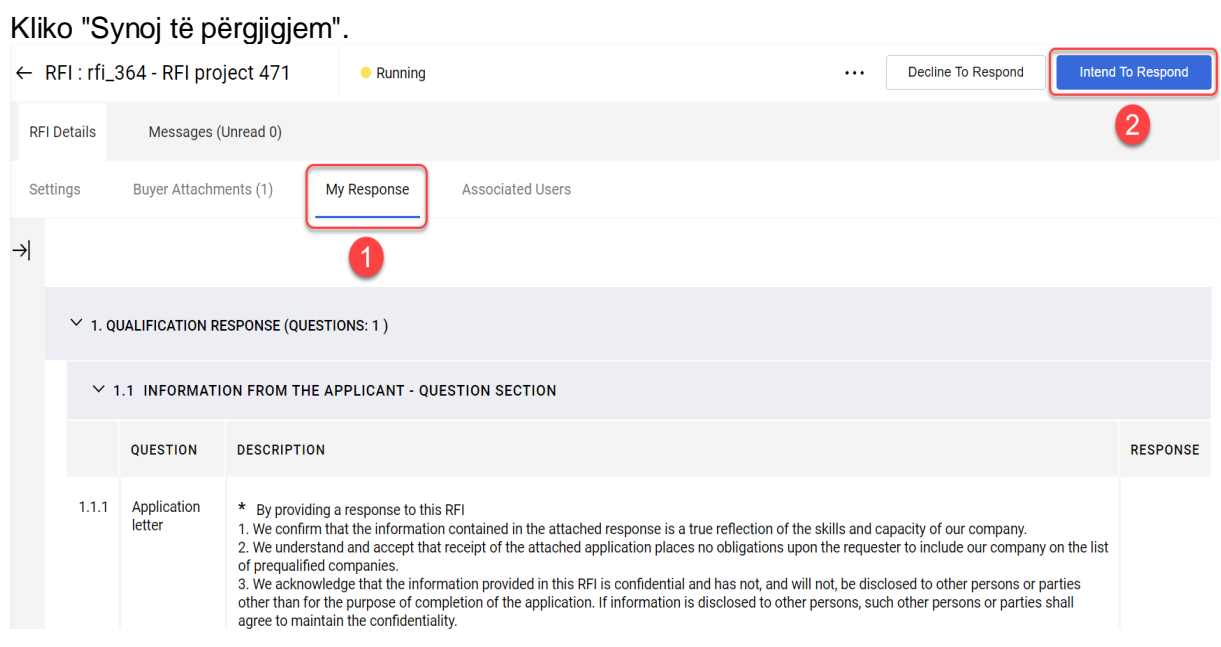

Synoj të përgjigjem**:** I mundëson furnitorit të shikojë dhe plotësojë Pyetësorët e blerësit dhe të dorëzojë përgjigjen e tij për vlerësim nga blerësi. **Refuzimi për tu përgjigjur:** Njofton blerësin se furnitori nuk ka për qëllim të përgjigjet.

Kliko mbi "Ikonën e lapsit" për të filluar me përgjigjen e pyetjeve.

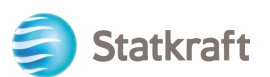

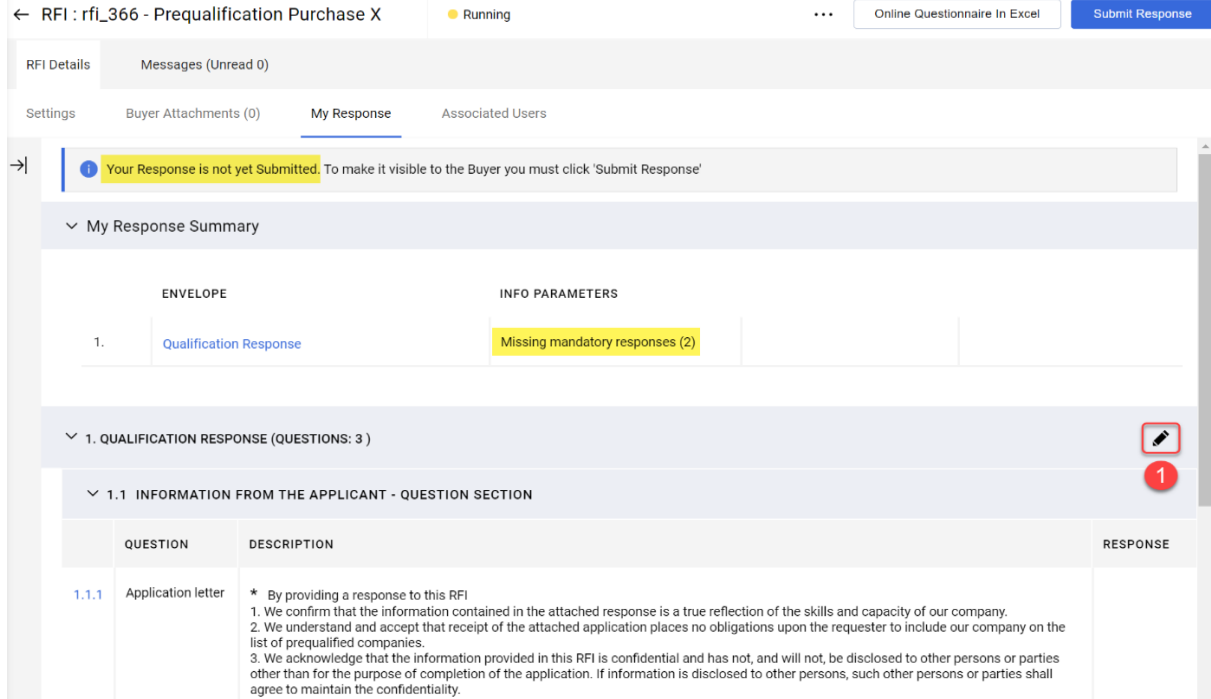

Përgjigjuni çdo pyetjeje siç duhet. Pyetjet me detyrim kanë një "\*" në fillim të pyetjes.

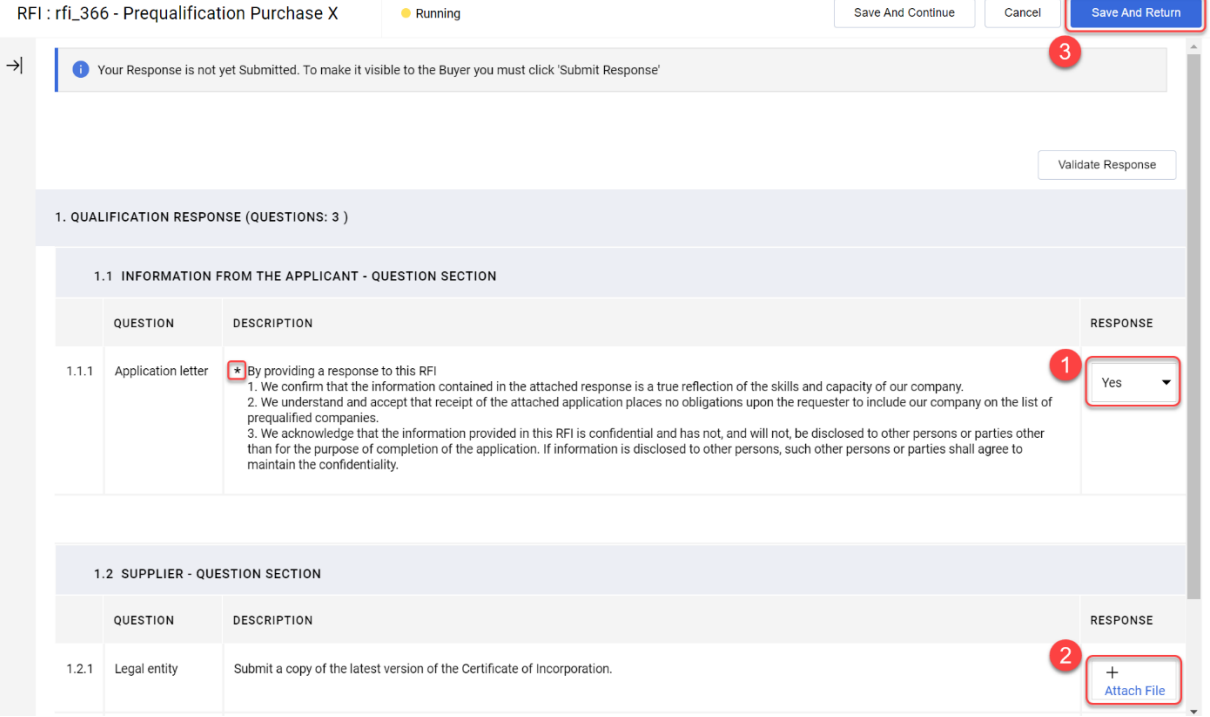

Nëse ke nevojë t'i përgjigjesh një pyetjeje me bashkëlidhje – vini re se vetëm një skedar ose një skedar "zip" lejohet për çdo pyetje. Skedari "zip" nuk duhet të kalojë madhësinë 200 MB nëse kjo është e nevojshme në përgjigjen tuaj, ju lutemi kontaktoni Statkraft nëpërmjet skedës së mesazheve.

Si të shtojmë një Bashkëlidhje:

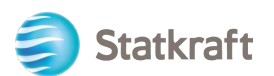

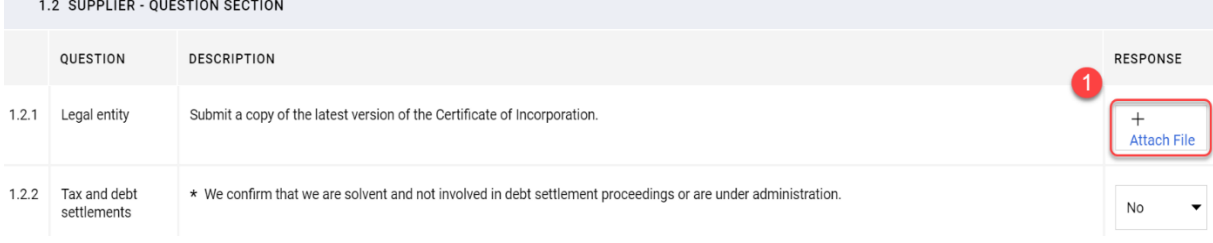

Mund të përdorni gjithashtu funksionin e Tërhiq dhe Lësho. Pas përzgjedhjes së dosjes, kliko "Konfirmo".

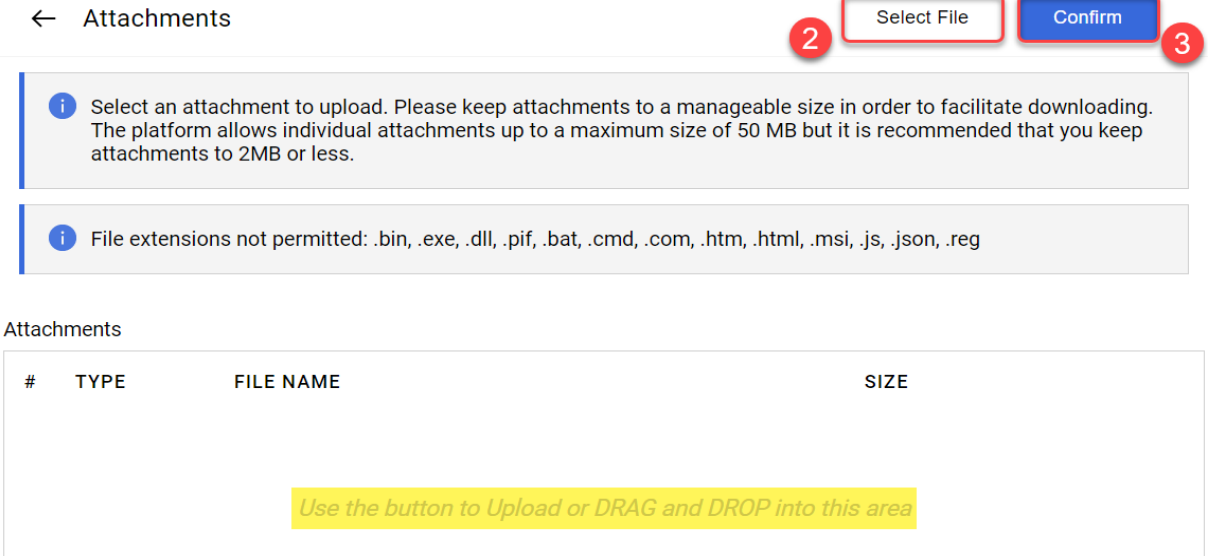

Dosja tani është e lidhur me pyetjen .

Kliko "Ruaj dhe kthehu" dhe "OK" ". OK" te njoftimet.

Do të ktheheni në faqen kryesore të "RFx" - Përgjigja nuk është dorëzuar ende.

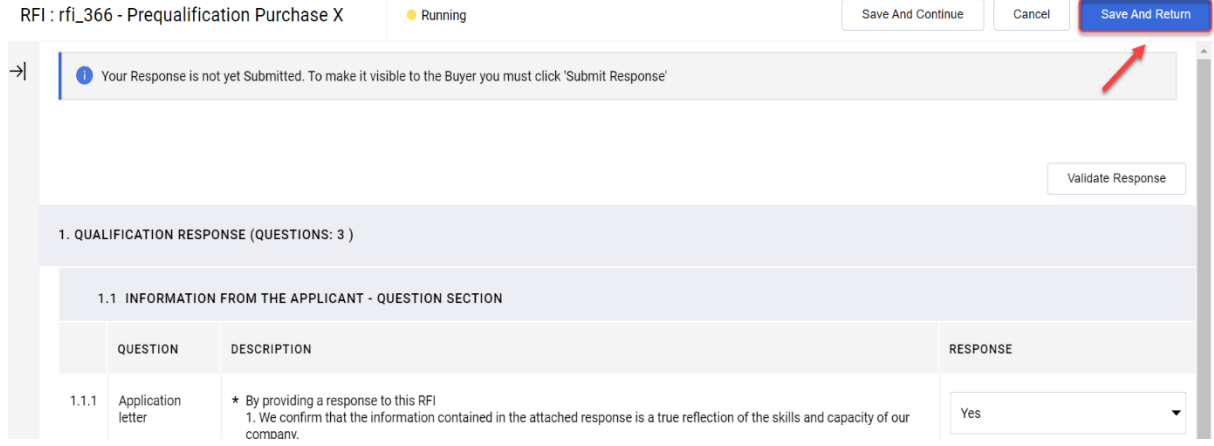

Nëse i keni plotësuar të gjitha pyetjet (shih përmbledhjen me të verdhë në vijim), mund të klikoni në " Dërgo përgjigjen". Kliko "OK" në mesazhin njoftues.

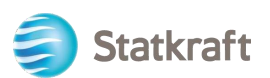

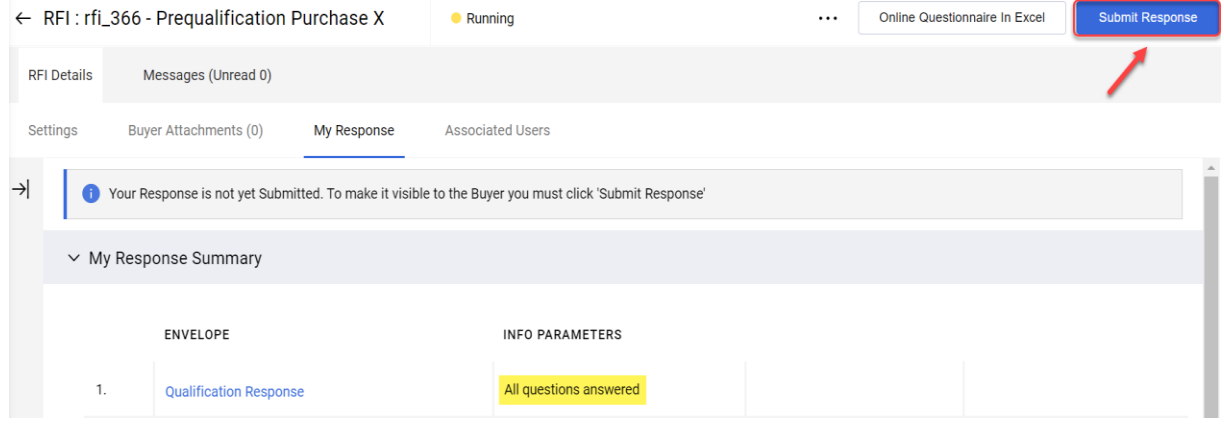

U krye – përgjigja juaj u dërgua. Do të merrni paralajmërimin e mëposhtëm se përgjigja juaj është dërguar në "Statkraft" :

**1** You have successfully submitted your response to the Buyer. Ju mund të shihni një përmbledhje të RFI-ve dhe RFP-ve përgjigjeve në faqet përkatëse të RFx.

### <span id="page-19-0"></span>**4. Si t'i përgjigjeni RFP-së si furnitor.**

Lundroni te <https://procurementplatform.statkraft.com/web/login.html> në shfletuesin tuaj (shfletuesit e rekomanduar: Google Chrome, Mozilla Firefox ose Microsoft Edge).

Kliko "Supper Access" dhe identifikohu me kredencialet e llogarisë tënde të furnitorit.

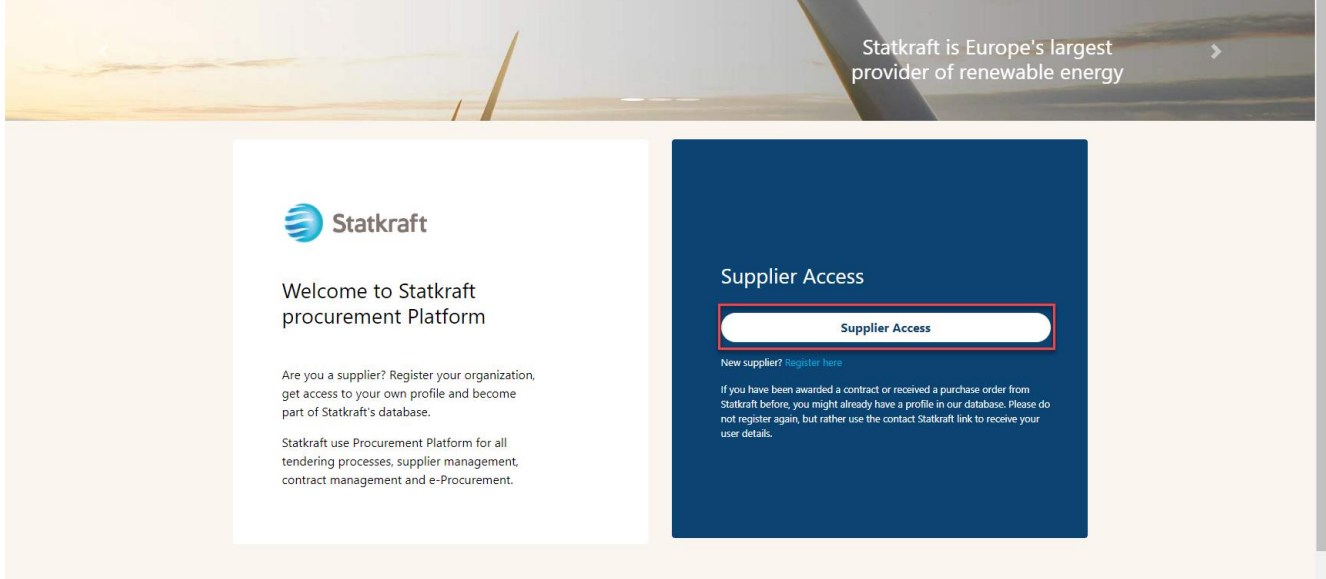

Kliko mbi ikonën RFP. Në të kundërt, kliko "Paneli i kontrollit" dhe të shih RFP-të që janë në punë.

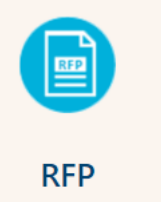

Kliko në titullin tënd të RFP .

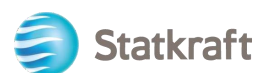

#### **RFPs**

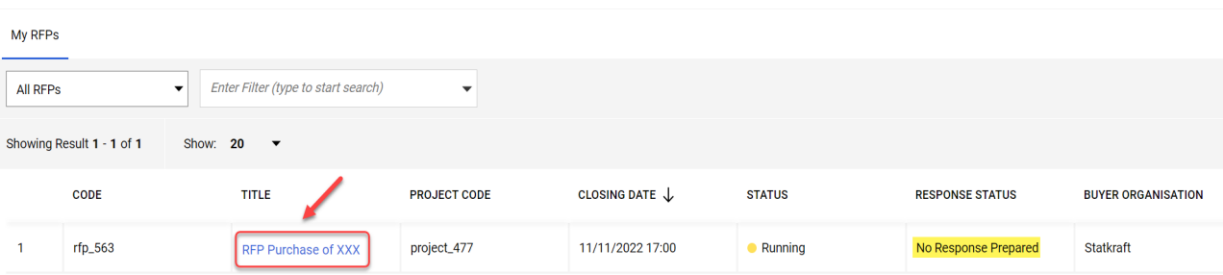

Kliko "I agree" pastaj "Next"në ekranin e Kontratës së Pranimit .

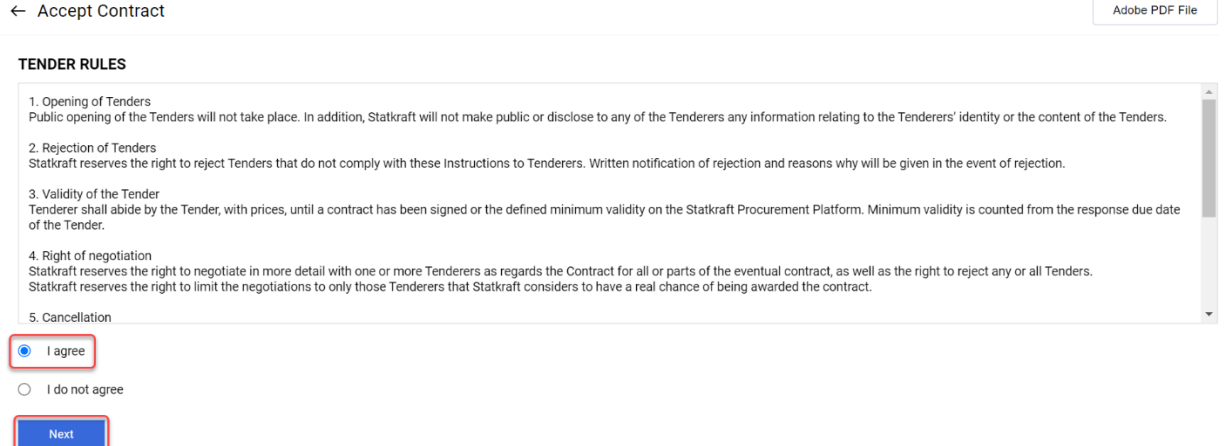

**Njoftim i rëndësishëm: Rregullat e tenderit** përshkruajnë udhëzimet dhe kërkesat minimale për të marrë pjesë në tender. Rregullat e tenderit mund të jenë të çaktivizuara në "RFP" sipas gjykimit të blerësve.

Nëse ka bashkëlidhje të përgjithshme në tender, do të shihni një paralajmërim në pjesën e sipërme të ekranit. Mund të klikosh mbi të ose të klikosh në "Buyer Attachments". Kjo do t'ju çojë në seksionin e bashkëlidhjeve. Mos harroni se pyetjet mund të përmbajnë edhe bashkëlidhje.

Warning: You have unread Buyer Attachments (1). Click here to read the files before Submitting your Response. X A

#### Kliko "Mass Download".

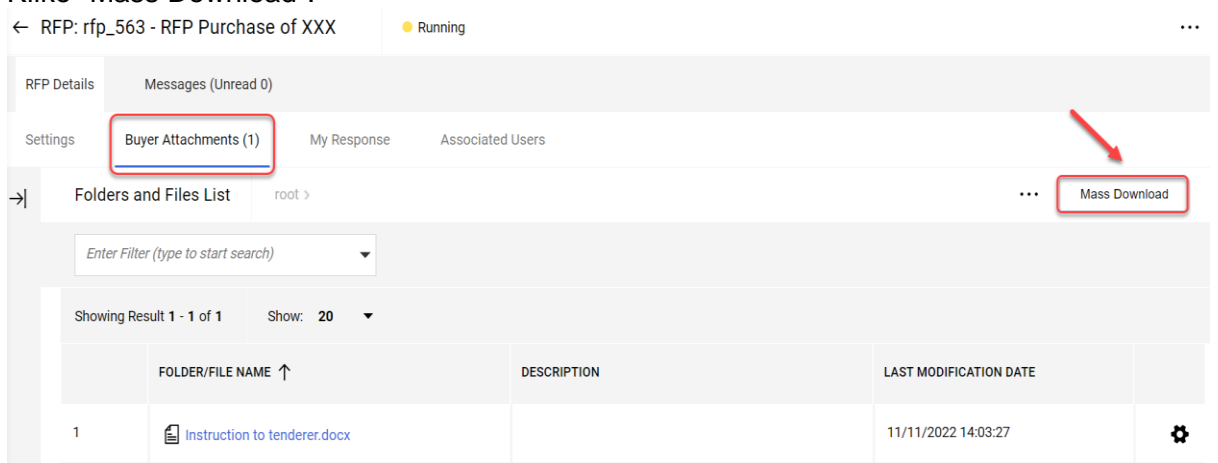

Zgjidh të gjitha dosjet. Të gjitha bashkëlidhjet në këtë seksion do të shkarkohen në një dosje zinxhir.

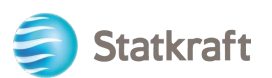

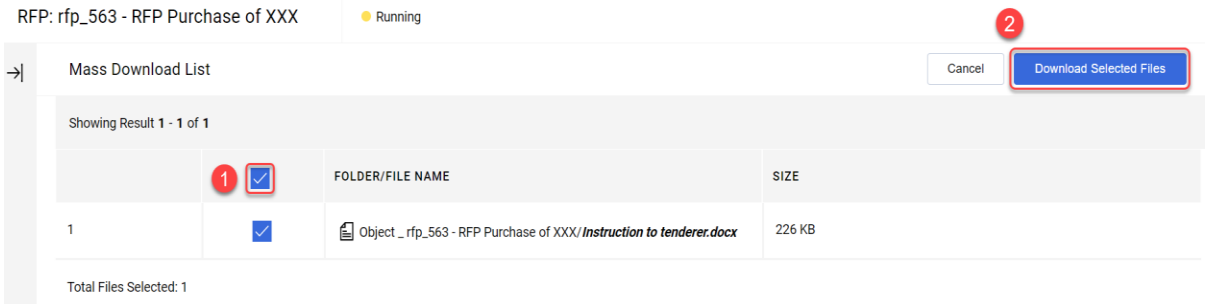

# Kliko "OK" në mesazhin njoftues.<br>statkraft-prep.app.jaggaer.com says

Are you sure you want to start the Mass Download?

If you close the browser or logout, the Download will be stopped.

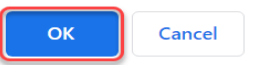

Pasi të keni shkarkuar të gjitha dokumentet, kliko "Cancel" për t'u kthyer pas.<br>RFP: rfp\_563 - RFP Purchase of XXX

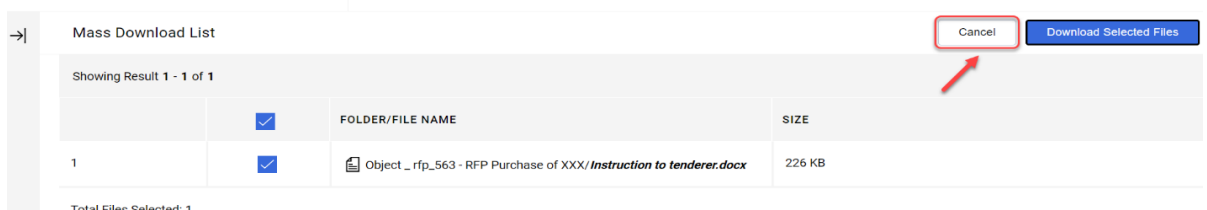

Kliko "My Response" për të hyrë në pyetësorin e RFP-së.

Shënim: Në dritaren Cilësimet (të theksuara me të verdhë) mund të shihni më shumë detaje rreth këtij RFx.

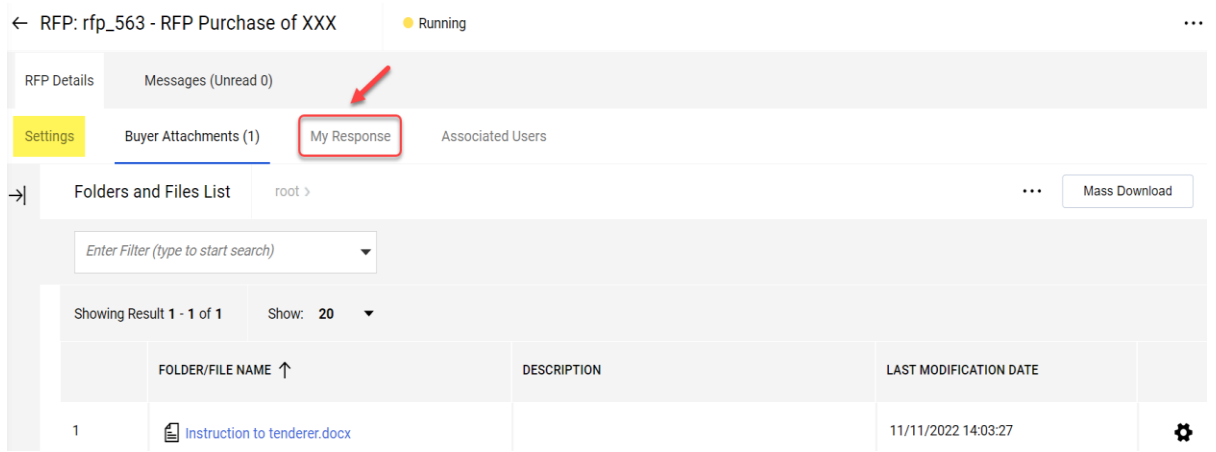

Kliko "Intend to Respond" për të konfirmuar pjesëmarrjen tuaj në proces.

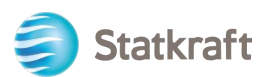

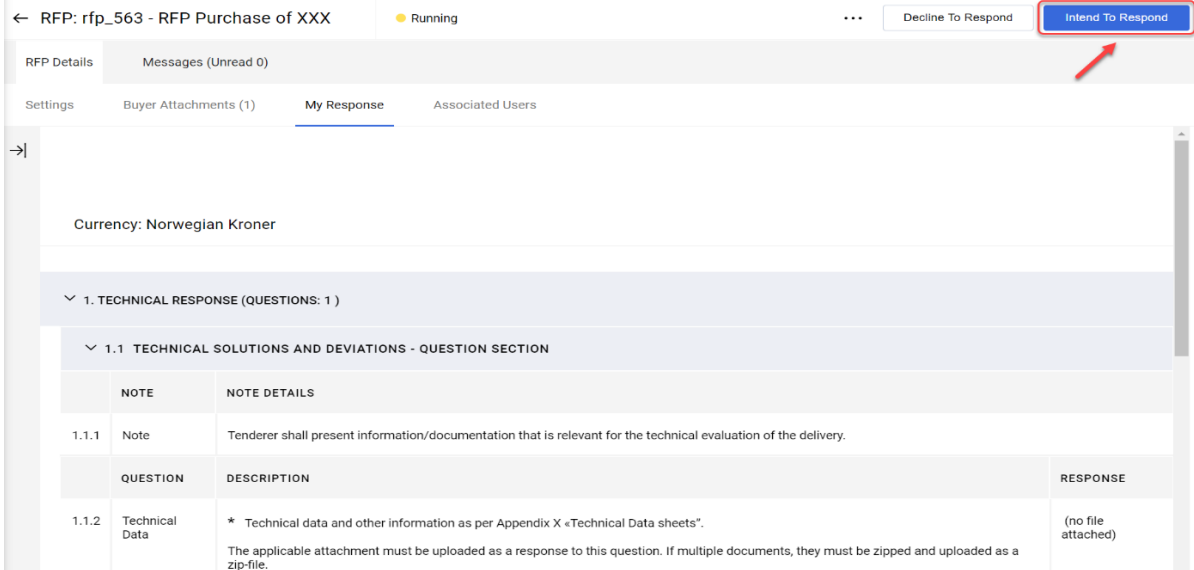

**Nëse** RFP lejon monedha të ndryshme si përgjigje (në sistem) mund të zgjidhni cilën monedhë doni të përdorni. Nëse përgjigja juaj përmban monedha të ndryshme, kontaktoni Statkraft për të rënë dakord me mënyrën më të mirë të dorëzimit të propozimit tuaj.

Përzgjidhni monedhën tuaj të përgjigjes dhe kliko "Save".<br>Currency: Norwegian Kroner

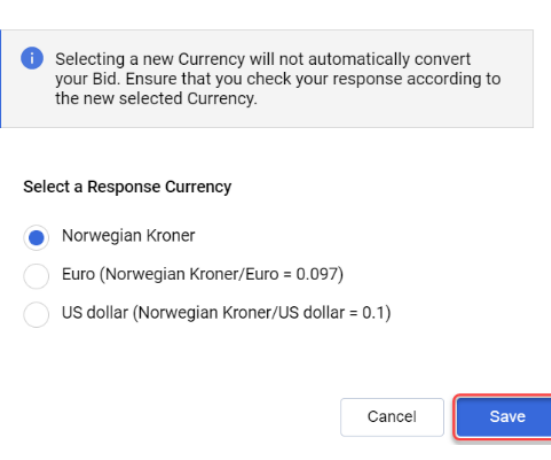

Klikoni në "Pencil Icon" (Edit Response).

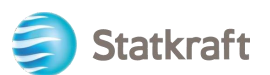

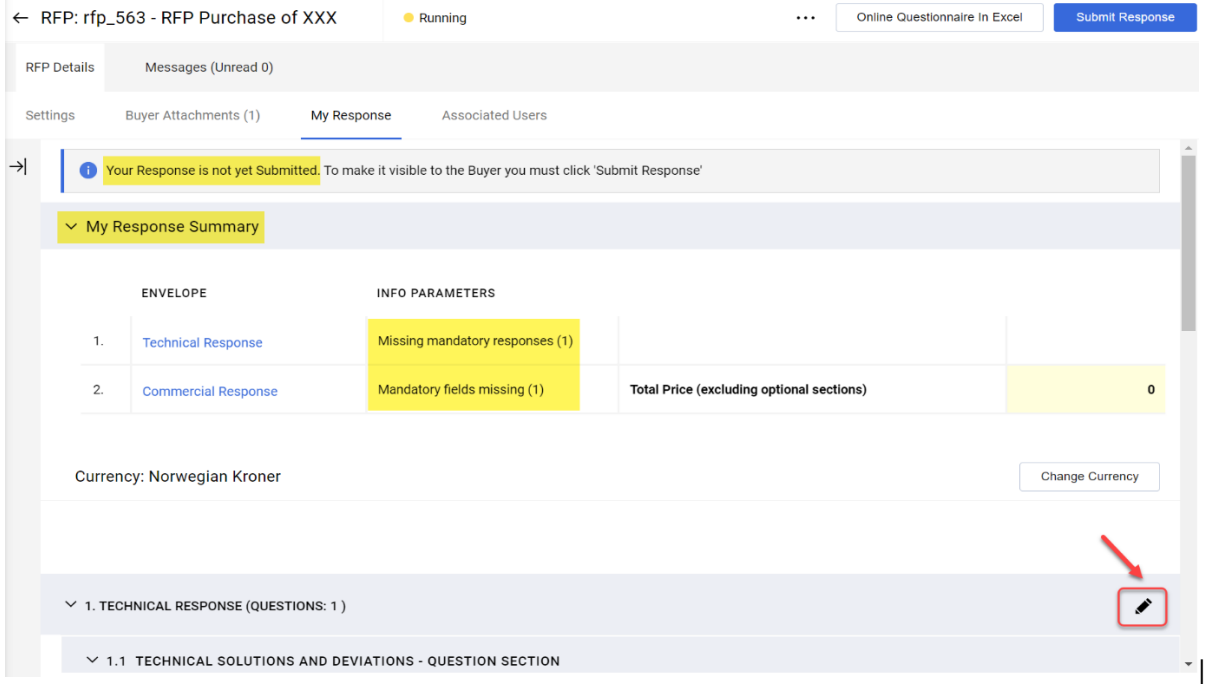

Vini re se pjesa e parë e faqes për përgjigje është përmbledhja e përgjigjes sime. Ky seksion mban gjurmët e progresit të përgjigjeve të furnitorit në çdo zarf bazuar në pyetjet e detyrueshme që u është dhënë përgjigje. Në këtë seksion mund të klikoni gjithashtu mbi një emër zarfi për ta hapur atë në modalitetin Ndrysho gati për të përfunduar.

Përgjigju pyetjeve përkatësisht. Në këtë shembull do t'i përgjigjemi një pyetjeje për Bashkëlidhjet. Kliko "Attach File".

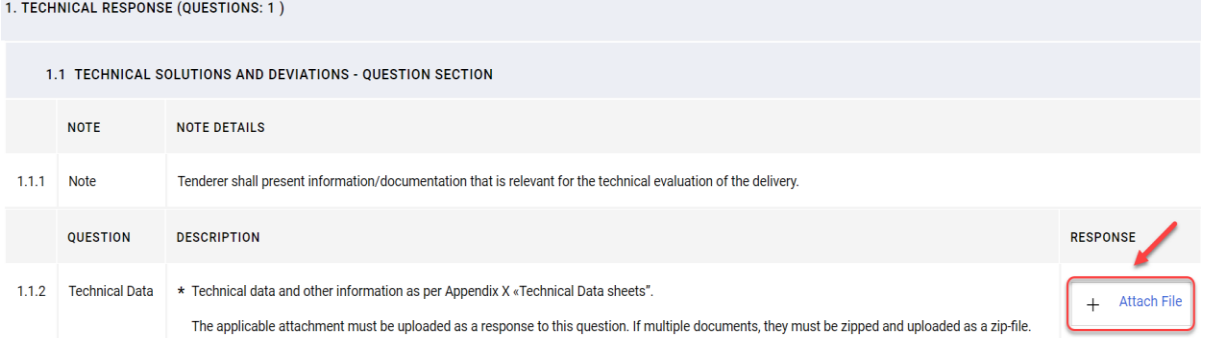

Në faqen e re, mund të tërhiqni dhe lëshoni dosjen tuaj ose të klikoni në "Select File" dhe ta kërkoni atë në kompjuterin tuaj. Pasi të keni zgjedhur dosjen, klikoni në "Confirm".

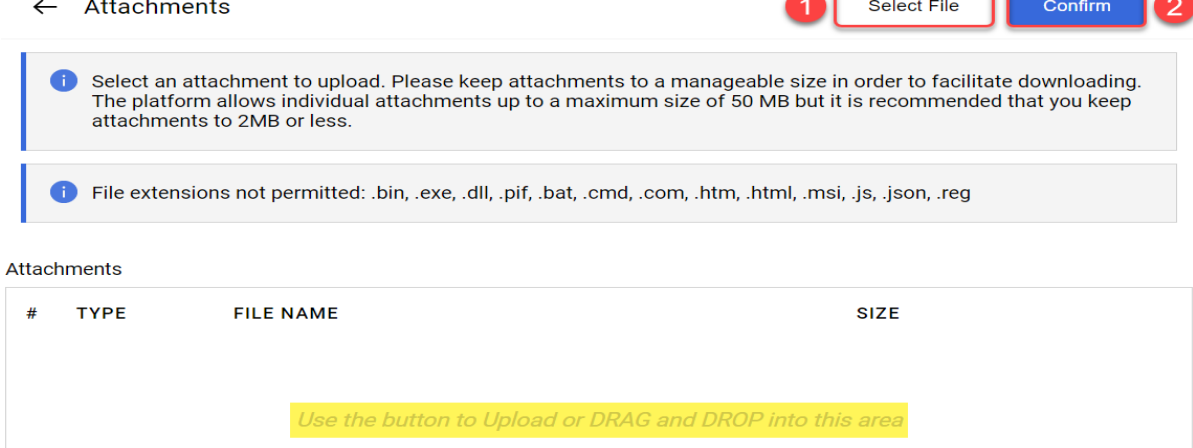

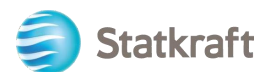

Dosja është ngarkuar tani si përgjigje për pyetjen. Pasi t'i keni përgjigjur të gjitha pyetjeve në këtë zarf teknik, mund të klikoni "Save and Return" (këtu ktheheni në faqen e përmbledhjes).

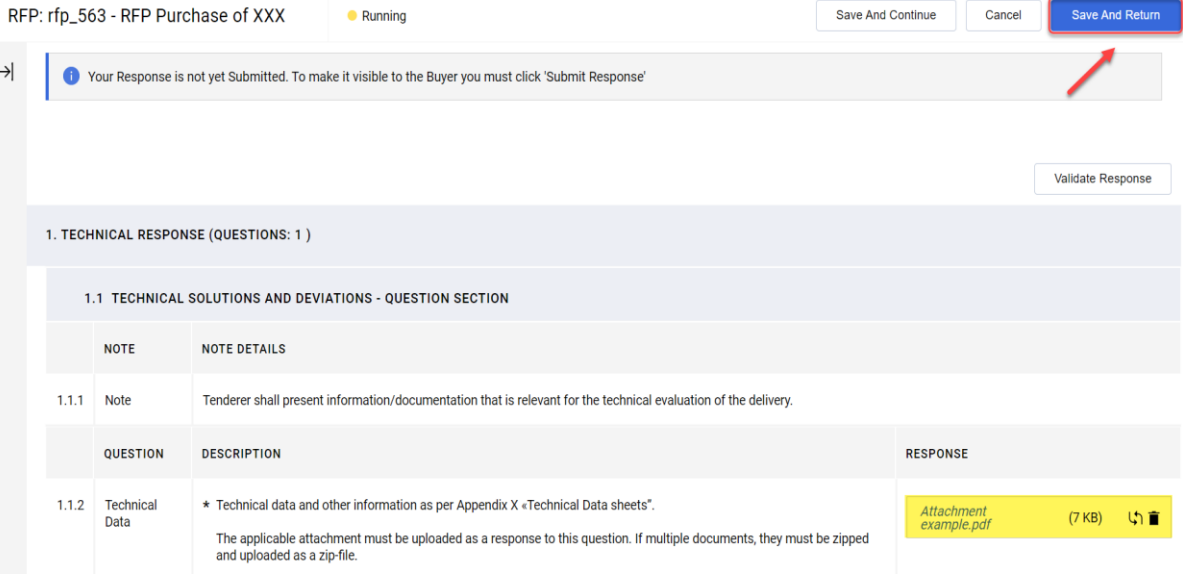

# Kliko "OK" në njoftim.<br>statkraft-prep.app.jaggaer.com says

The response is about to be saved; the format of your response will be checked and if no errors are found it will be saved.

Click "OK" to save or click "Cancel" to discard any unsaved changes.

#### **IMPORTANT:**

In order to make your response visible to the buyer you must submit it.

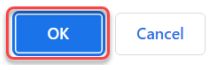

Njoftoni për përmbledhjen e përgjigjeve se të gjitha pyetjet janë përgjigjur në zarfin teknik. Tani duhet t'i përgjigjesh zarfit tregtar.

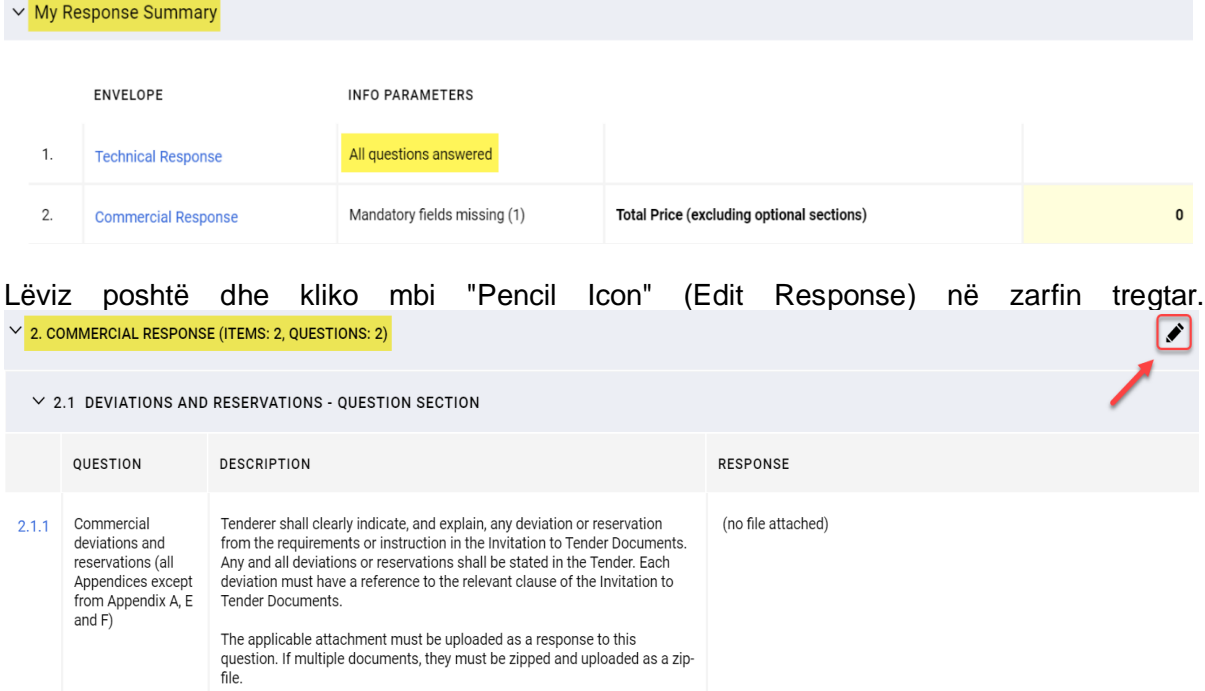

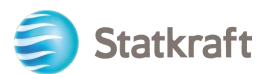

Përgjigju pyetjeve përkatësisht. Për të parë çmimin total (të nënvizuar me të verdhë) të përditësuar, kliko "Validate Response" pasi t'u përgjigjeni të gjitha pyetjeve (ky është një hap opsional). Në fund kliko "Save and Return".

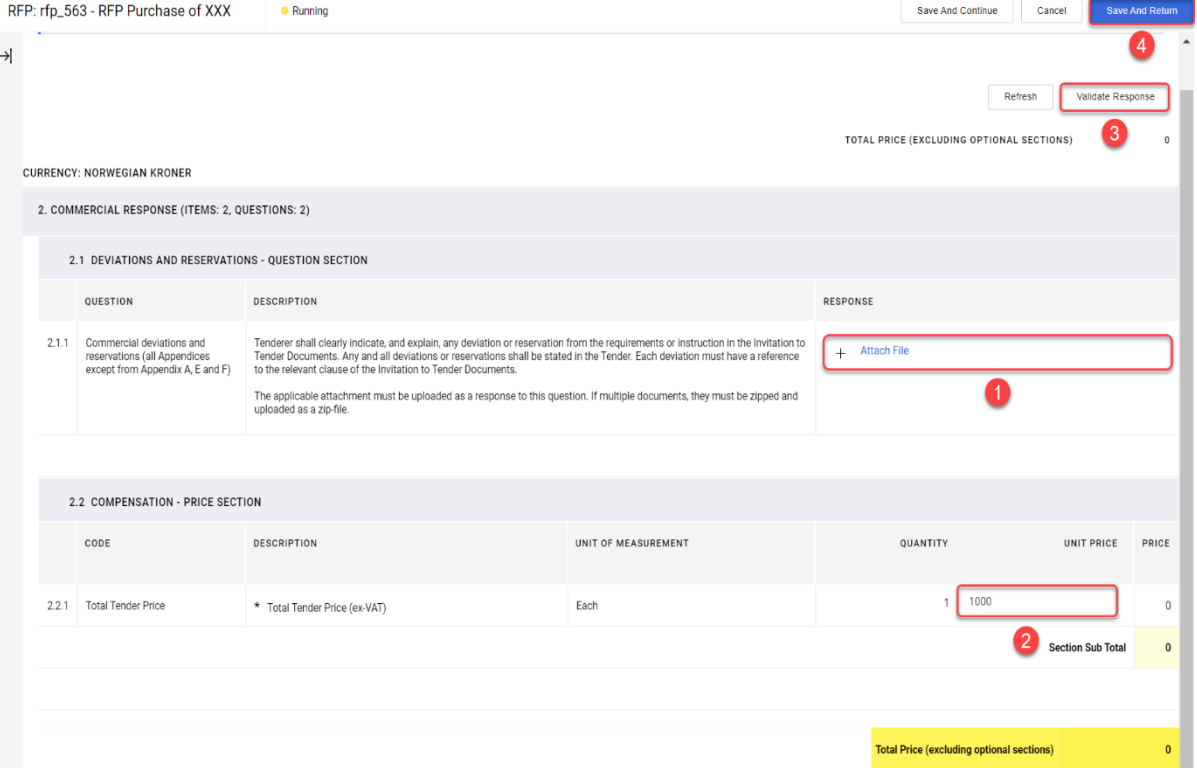

#### Kliko "OK" në mesazhin njoftues.

statkraft-prep.app.jaggaer.com says The response is about to be saved; the format of your response will be checked and if no errors are found it will be saved. Click "OK" to save or click "Cancel" to discard any unsaved changes.

**IMPORTANT:** 

In order to make your response visible to the buyer you must submit it.

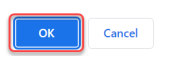

Tani që të gjitha pyetjet janë përgjigjur, mund të klikoni në "Submit Response". Kliko "OK" në mesazhin njoftues.

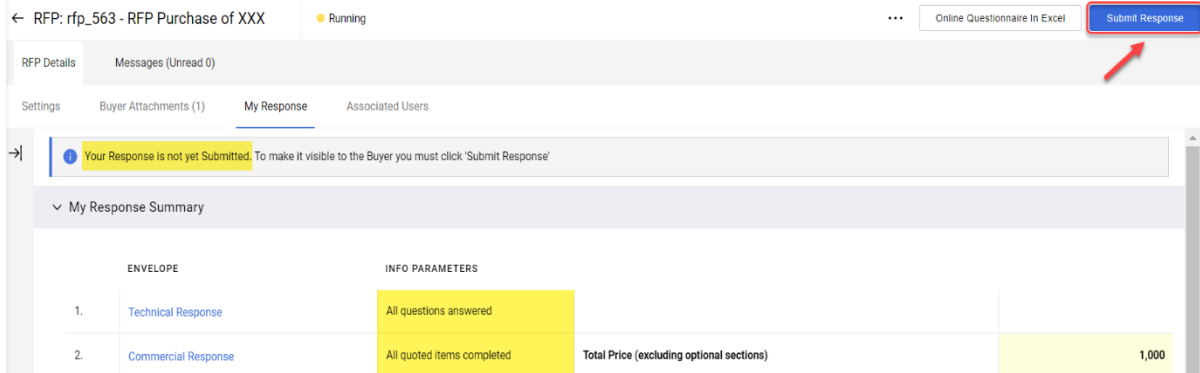

Rezultati i pritshëm: përgjigja juaj u dërgua me sukses. Ju mund të ndryshoni përgjigjen tuaj teksa RFP është në funksion.

<span id="page-25-0"></span>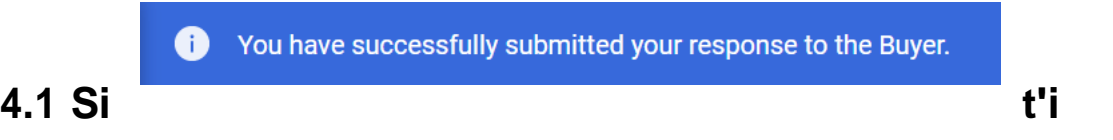

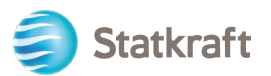

### **përgjigjeni një RFx duke përdorur Excel (dërgo dhe merr)**

**E rëndësishme –** Duhet të ndiqni hapin ku klikoni në **"Intend to Respond"** (Faqja 17) në ilustrimet e mësipërme përpara se të filloni t'u përgjigjeni pyetjeve në zarf. Kjo është arsyeja pse hapat e mëposhtëm fillojnë **pas** hapit pasardhës. Kjo procedurë nuk funksionon për pyetjet e bashkëngjitura. Shih ilustrimet më sipër për të parë se si të ngarkoni dosjet si përgjigje.

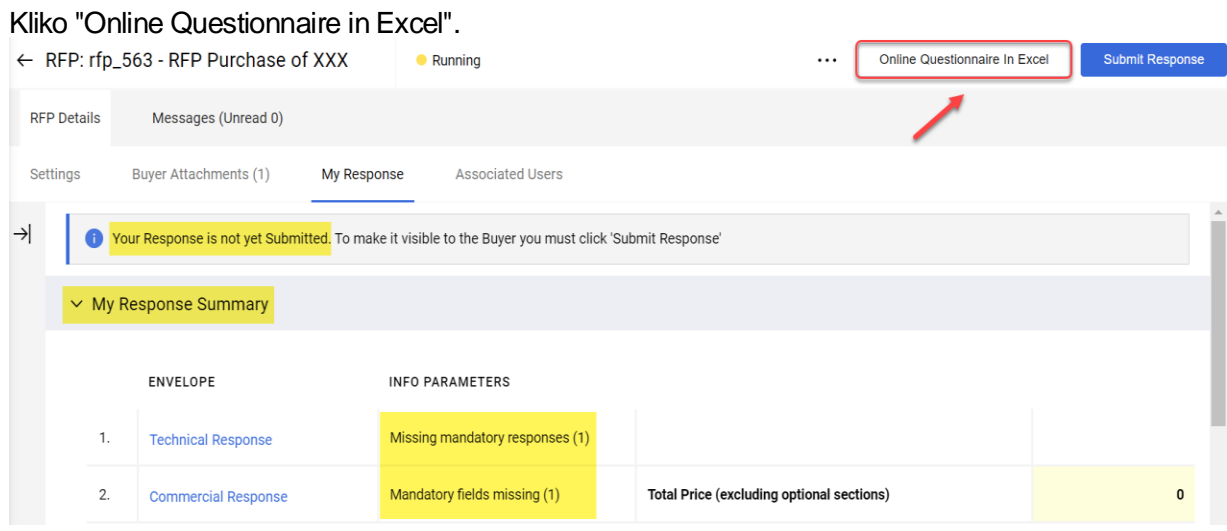

#### Kliko "Download Online Questionnaire in Excel".

RFP: rfp\_563 - RFP Purchase of XXX  $\bullet$  Running

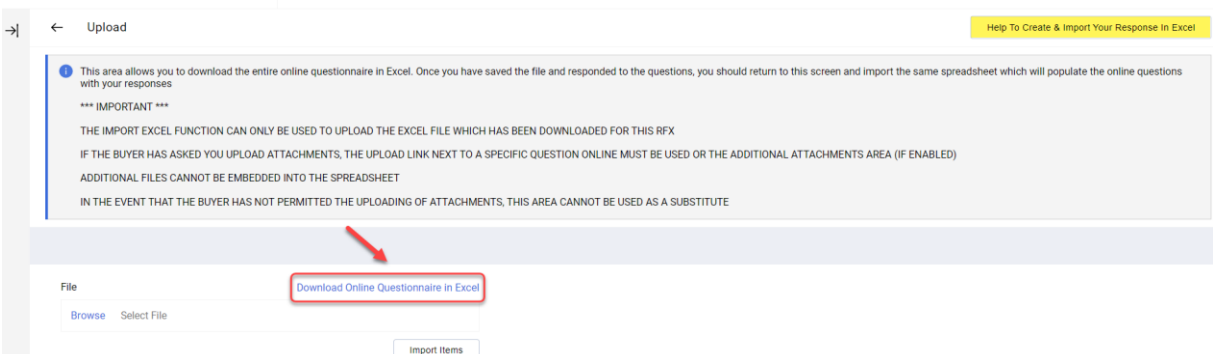

Një fletë llogaritëse do të shkarkohet. Fleta llogaritëse do t'ju tregojë se cilat hapësira janë të editueshme. Siç u tha më parë, pyetjeve të bashkëngjitura nuk mund t'u përgjigjen përmes fletës

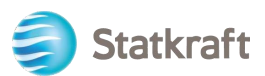

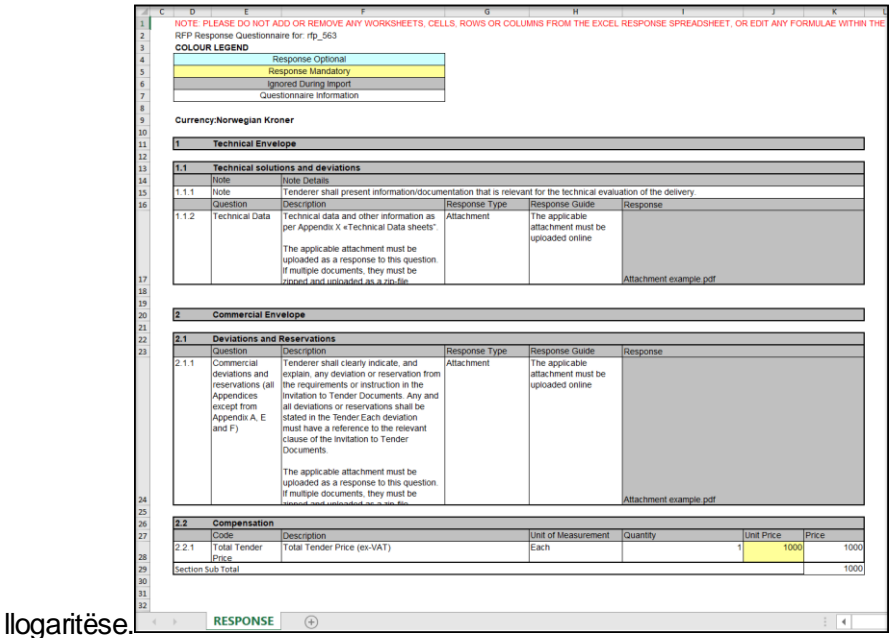

Ruaj fletën llogaritëse në kompjuterin tuaj dhe kliko "Browse". Pas përzgjedhjes së fletëve llogaritëse me përgjigjet kliko "Import Items".

RFP: rfp\_563 - RFP Purchase of XXX • Running

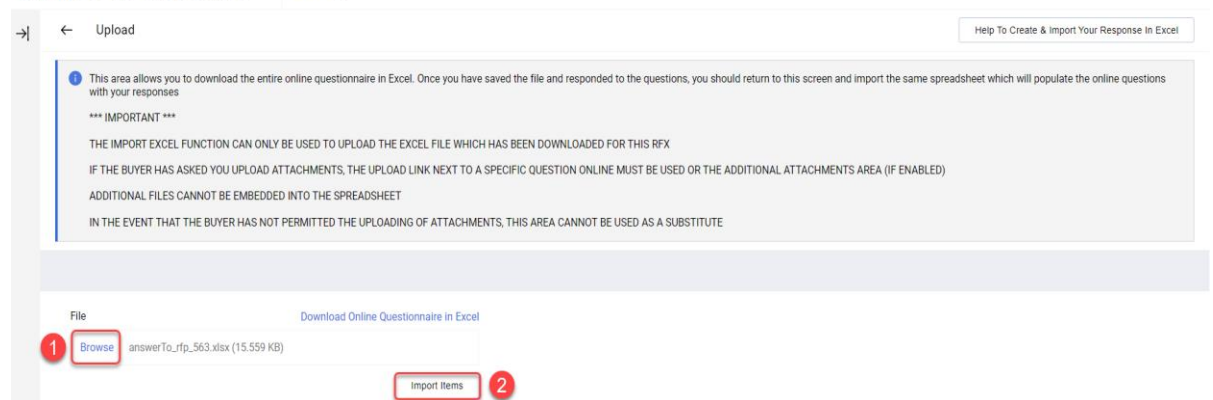

Përgjigja juaj u ngarkua – por përgjigja juaj nuk është dërguar ende. Nëse të gjitha pyetjet marrin përgjigje, kliko "Submit Response".

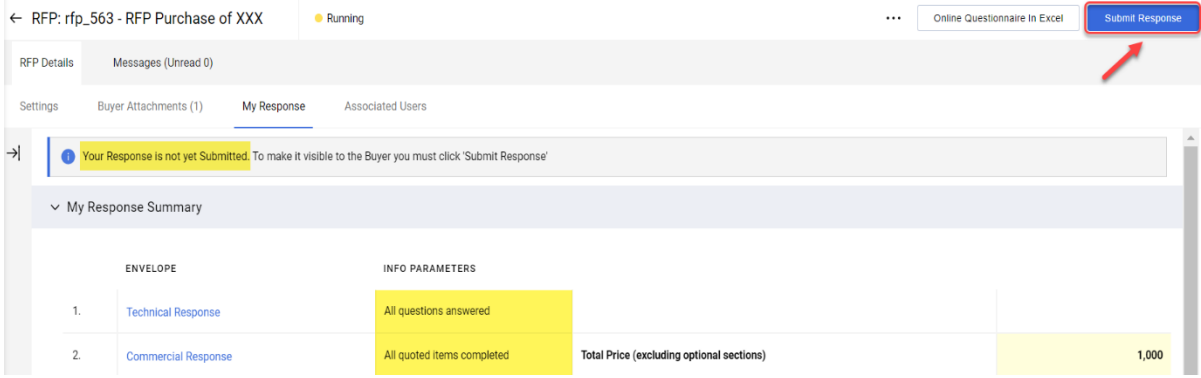

Kliko "OK" në mesazhin njoftues.

Rezultati i pritshëm: përgjigja juaj u dërgua me sukses. Ju mund të ndryshoni përgjigjen tuaj teksa RFP është në funksion.

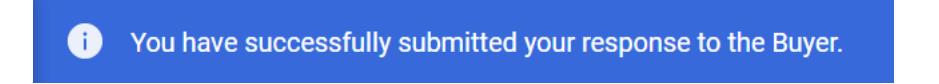

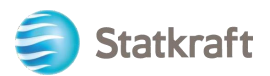

### <span id="page-28-0"></span>**5. Si të dërgosh mesazhe**

Funksioni i mesazheve duhet të përdoret për të identifikuar të gjithë komunikimin midis Blerësve dhe Furnitorëve në të gjithë RFI/RFP. Kjo do të përfshijë pyetjet e shtruara për sqarim dhe përgjigjet e dhëna.

Në panelin kryesor të lundrimit kliko mbi "Messages" pastaj "Create Message".

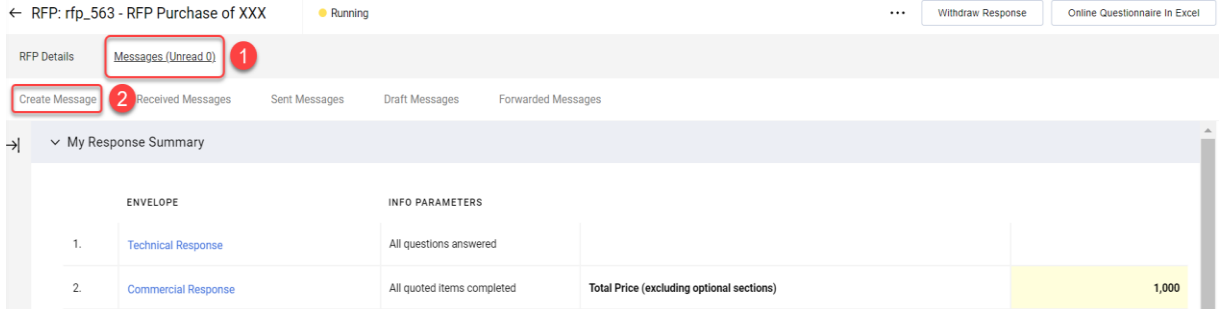

Shkruaj Lëndën e mesazhit, shkruaj Mesazhin, pastaj kliko "Send Message". Ki parasysh se edhe bashkëlidhjet mund të shtohen në të njëjtën mënyrë si me një email.

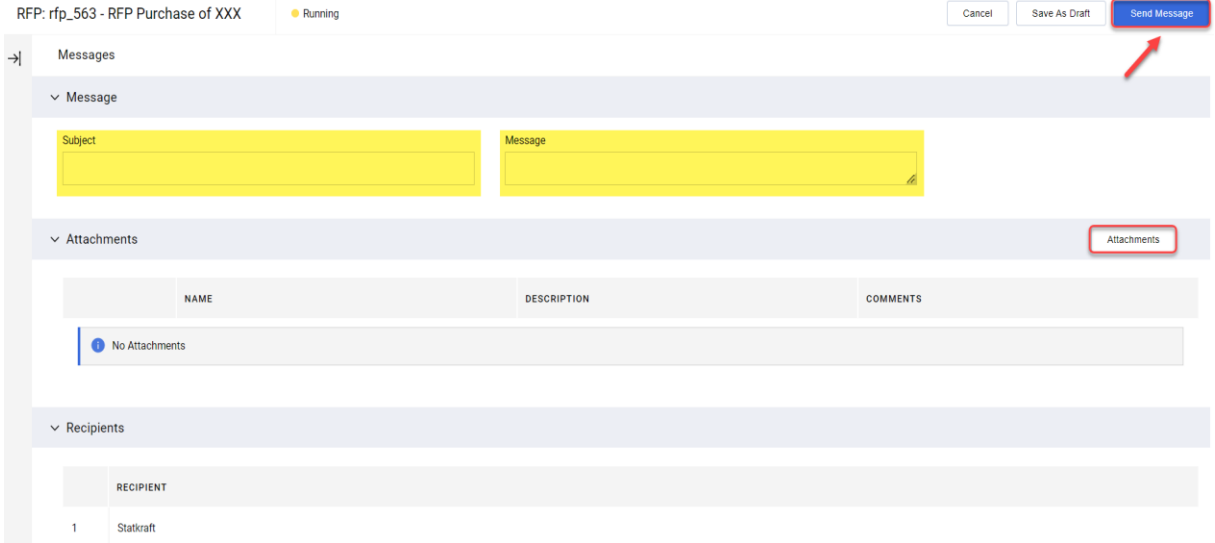

"Received Messages" mund t'i shohësh në të njëjtën dritare. Sqarimet e bëra gjatë procesit të RFP mund t'i gjesh këtu.

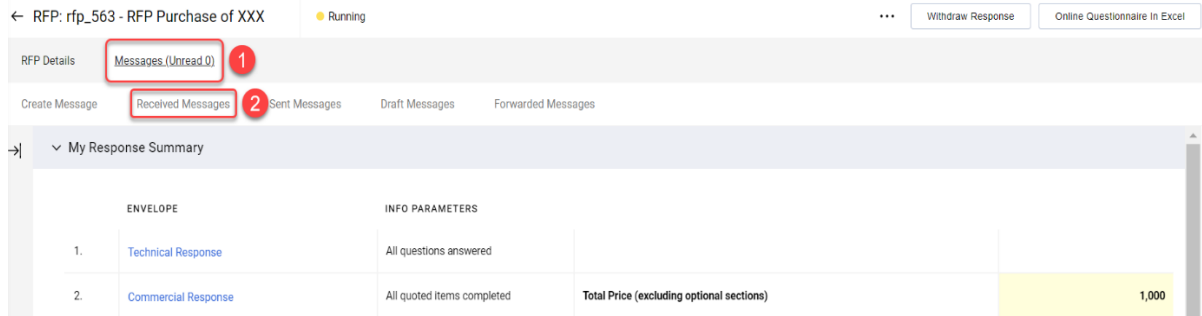

### <span id="page-28-1"></span>**6. Cilësimet e përgjithshme të llogarisë dhe lundrimi**

Pas identifikimit, faqja më poshtë do të paraqesë lidhjet e shkurtra për funksionalitetet më të

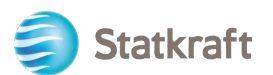

### përdorura.

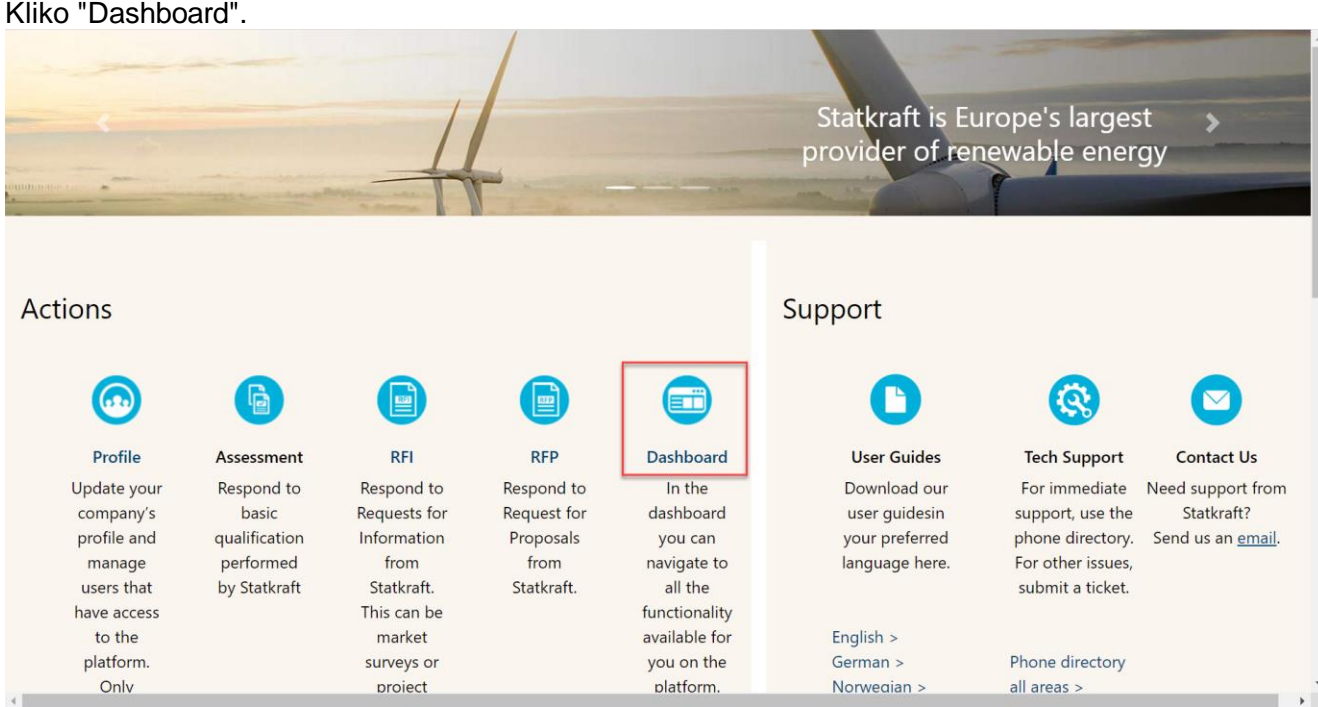

Në "Paneli i kontrollit" do të paraqiten të gjitha proceset në vazhdim. Në menunë majtas, do të keni akses në:

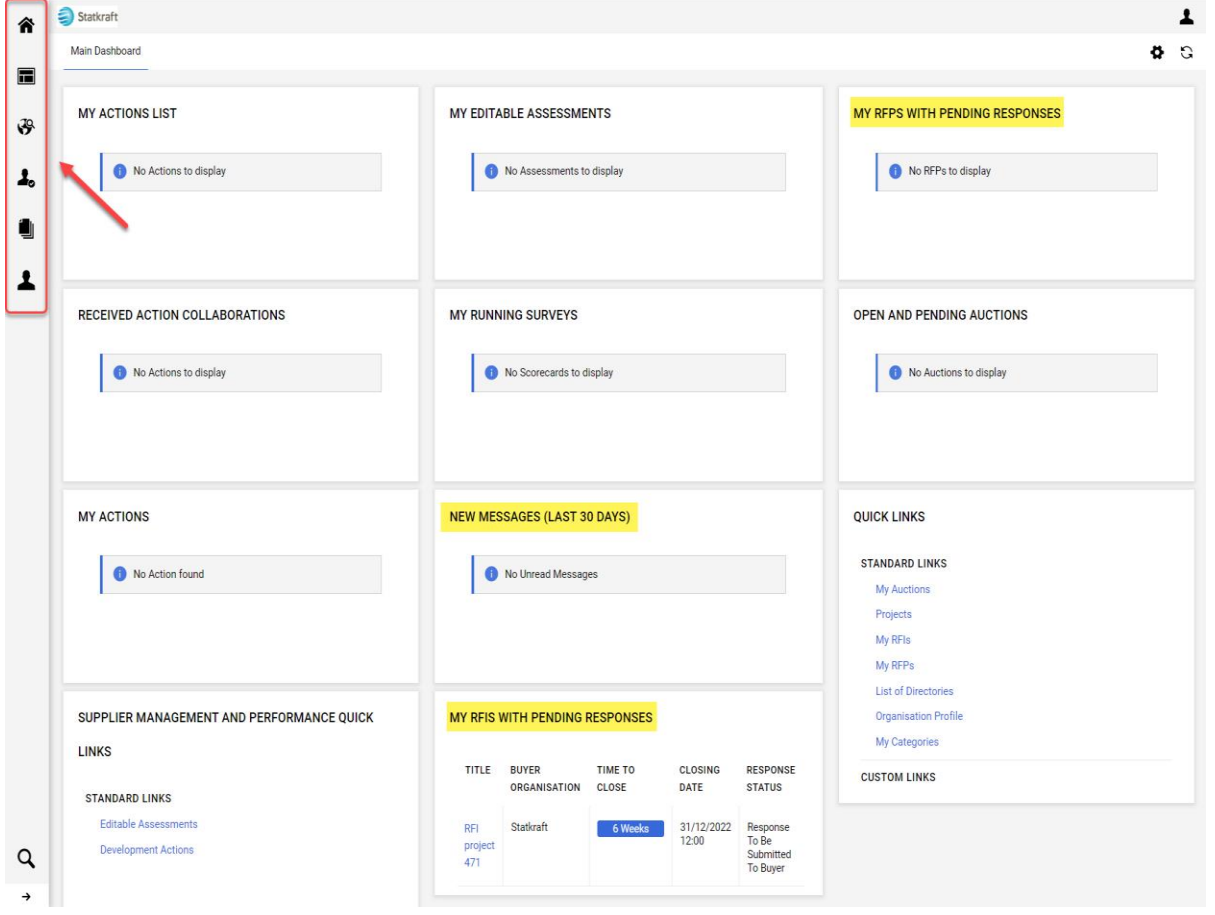

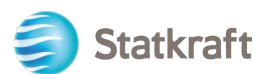

• **Sourcing (Burimi)** – Shih të gjitha proceset aktive/të mbyllura të RFI-së dhe RFP-së,

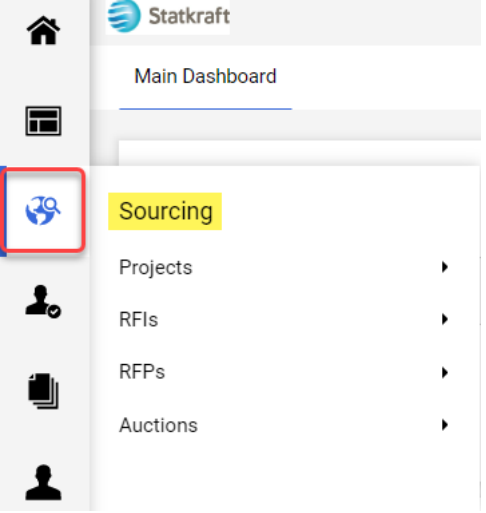

• **Contracts (Kontratat)** – Shih të gjitha kontratat që i janë caktuar organizatës tënde,

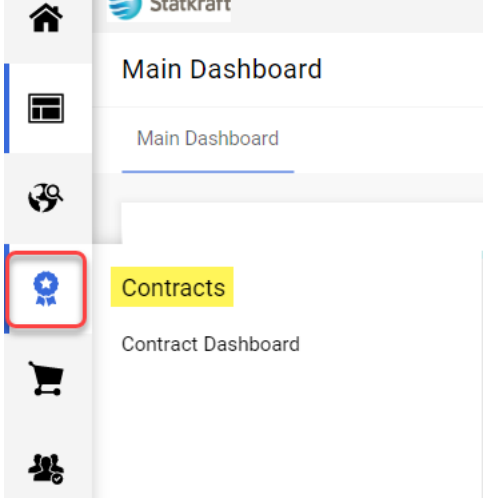

 $\sum_{n=1}^{\infty}$ 

• **Organization Settings (Cilësimet e organizatës)** – Menaxho të dhënat e profilit të organizatës tënde.

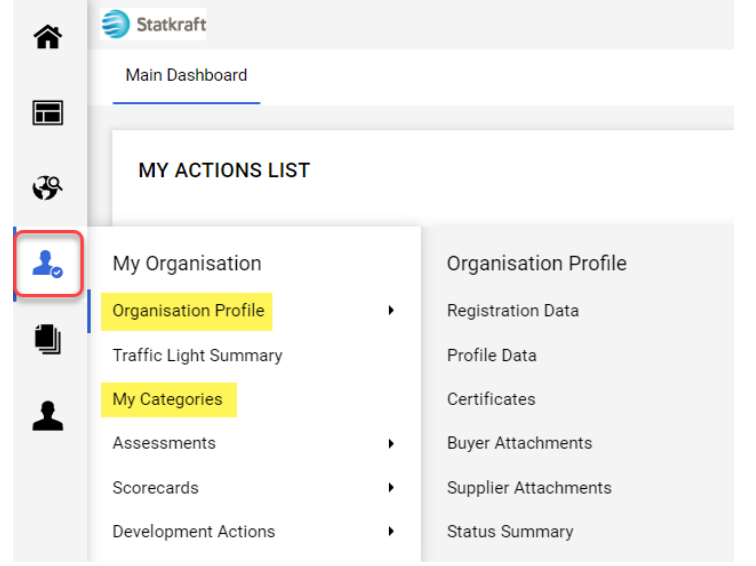

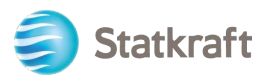

• **User Management (Menaxhimi i përdoruesve)** – Shto përdorues të rinj dhe menaxho aksesin e përdoruesve nga organizata jote. Përdoruesi kryesor është përgjegjës kryesor për profilin e furnitorit. Ata do të këshillohen për të gjitha ngjarjet në sistem dhe ka vlerësime për të cilat vetëm një përdorues kryesor mund të përgjigjet.

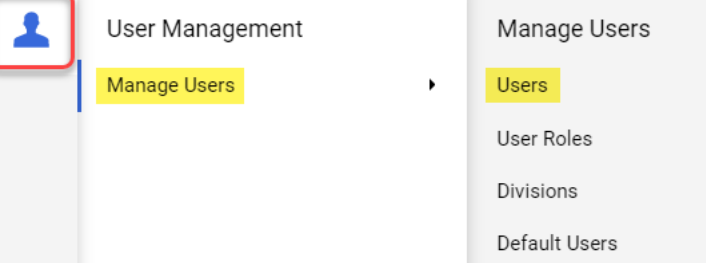

### <span id="page-31-0"></span>**7. Si të krijosh profile për përdoruestë rinj**

Në faqen e destinuar kliko "Profile".

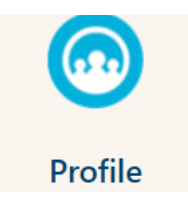

Në panelin anësor majtas kliko "Menaxhimi i përdoruesit" dhe pastaj "Users".

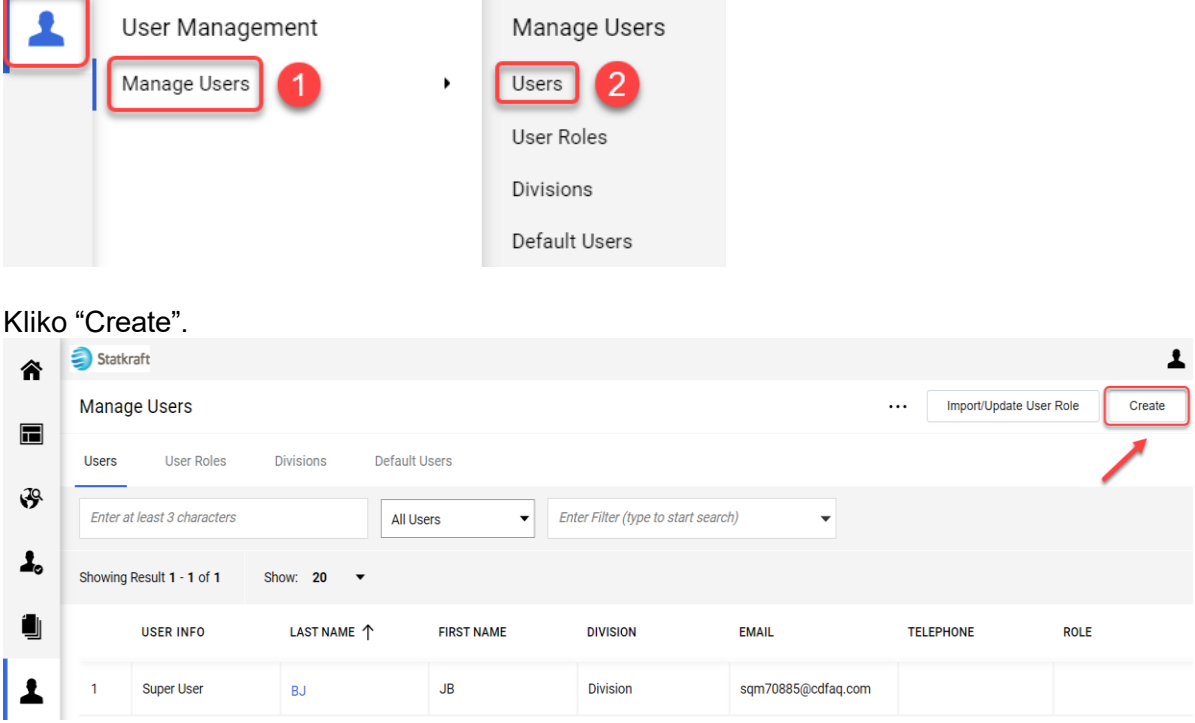

Plotëso fushat e detyrueshme dhe kliko "Savej".

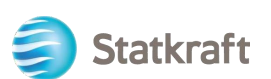

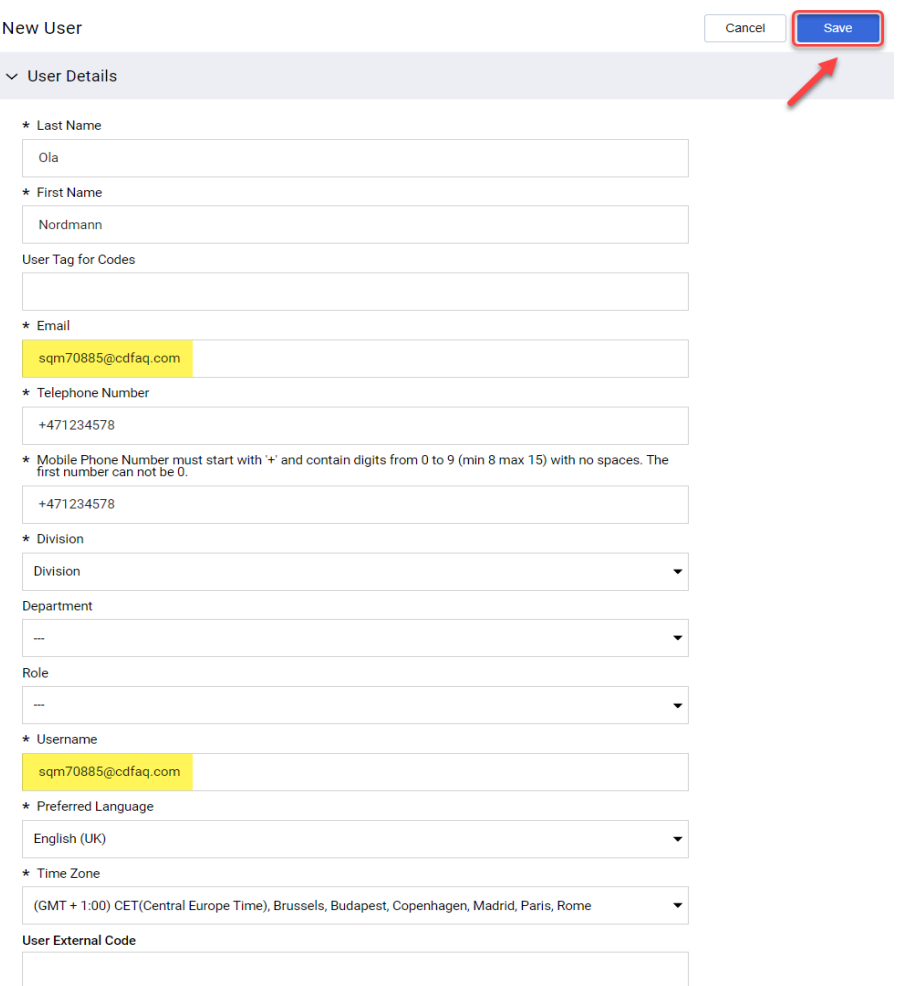

### Përdoruesi i ri ukrijua.

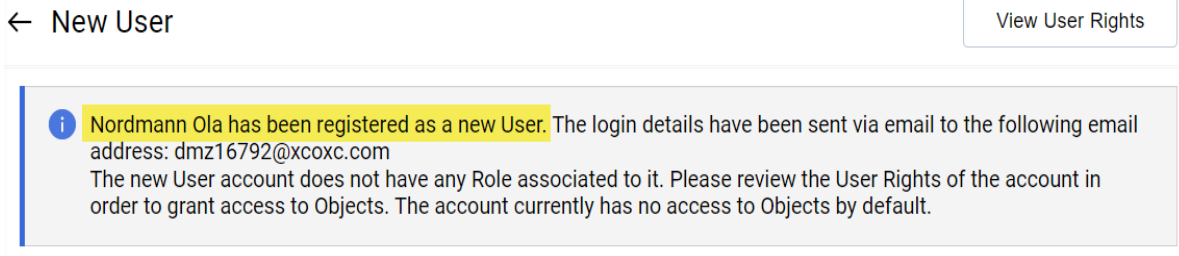

Përdoruesi i ri do të marrë emailin më poshtë, i cili u lejon atyre për të vendosur një fjalëkalim personal. Marrja e emailit mund të zgjasë disa minuta.

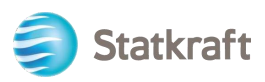

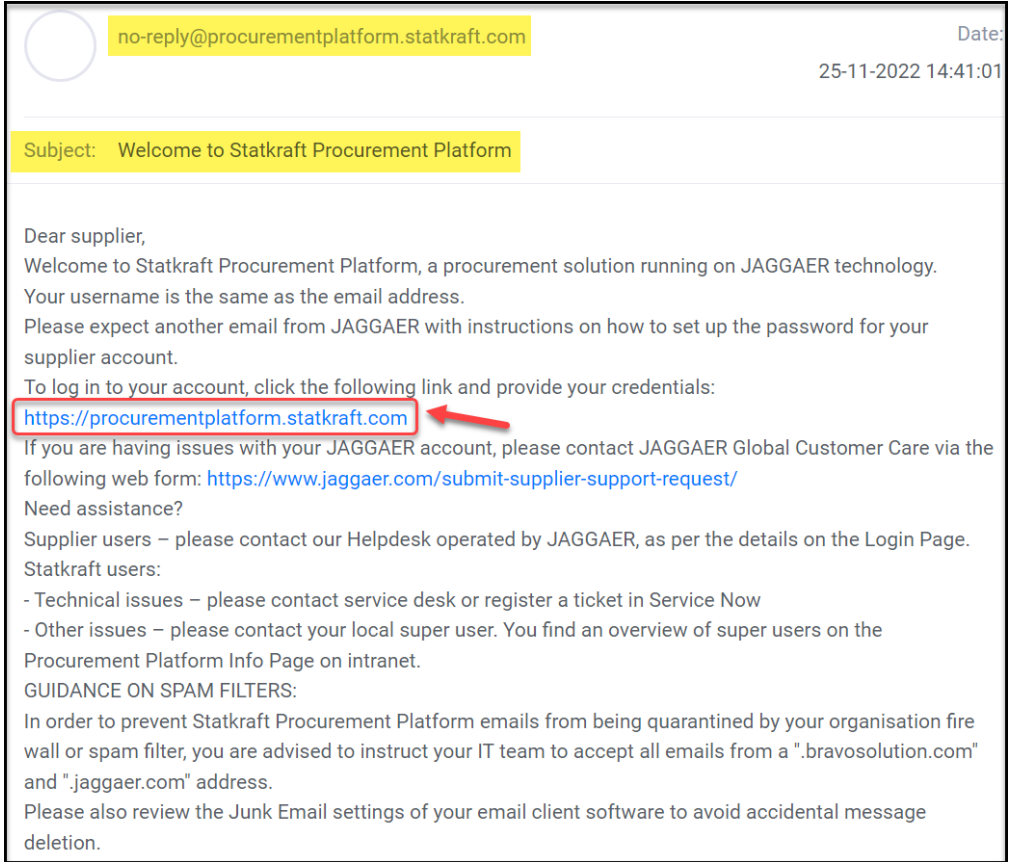

# <span id="page-33-0"></span>**8. Si të ndryshosh përdoruesin kryesor**

Kliko "Profile" në faqen e destinuar.

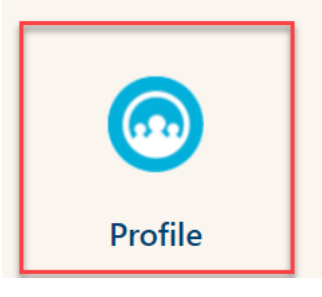

Zbrit poshtë dhe kliko mbi *Change Main User*

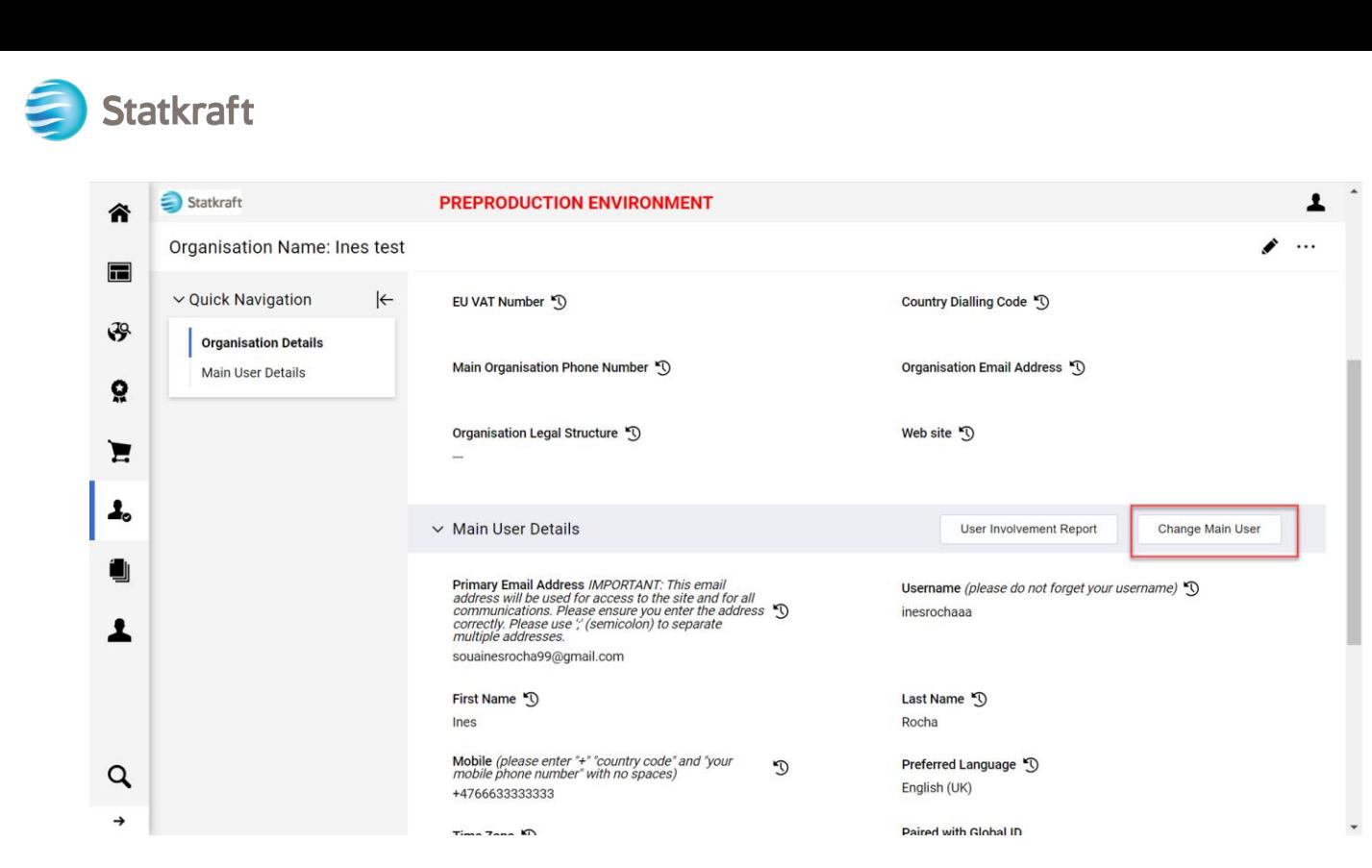

Kërko emrin e përdoruesit që dëshiron të ndryshosh në panelin kryesor dhe kliko mbi të.

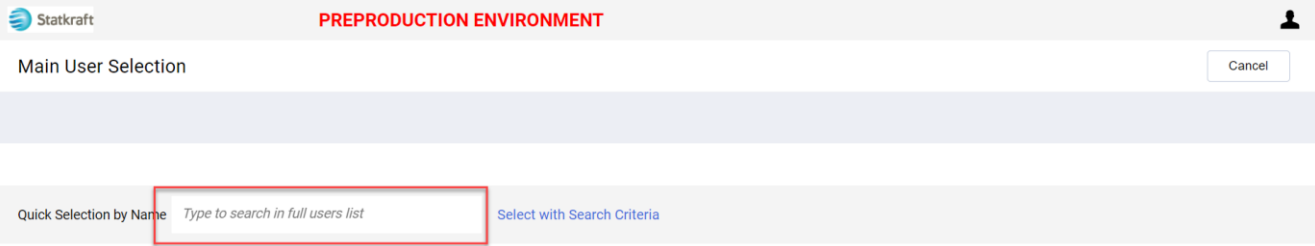

#### Sigurohu që detajet e përdoruesit janë të sakta dhe kliko *Save.*

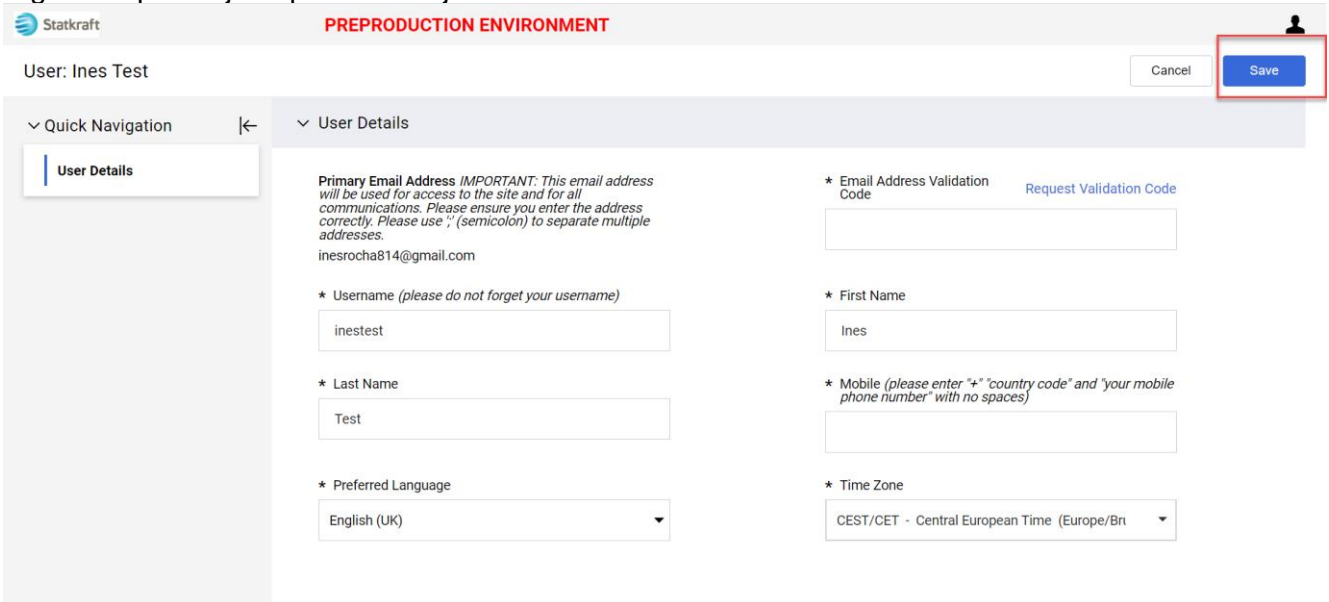

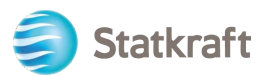

### <span id="page-35-0"></span>**9. Si t'i përgjigjemi një seance të jashtme rishikimi**

Do të merrni një ftesë për të qenë pjesë e seancës së shqyrtimit të jashtëm të kontratës nëpërmjet emailit. Kliko *Supplier Login.*

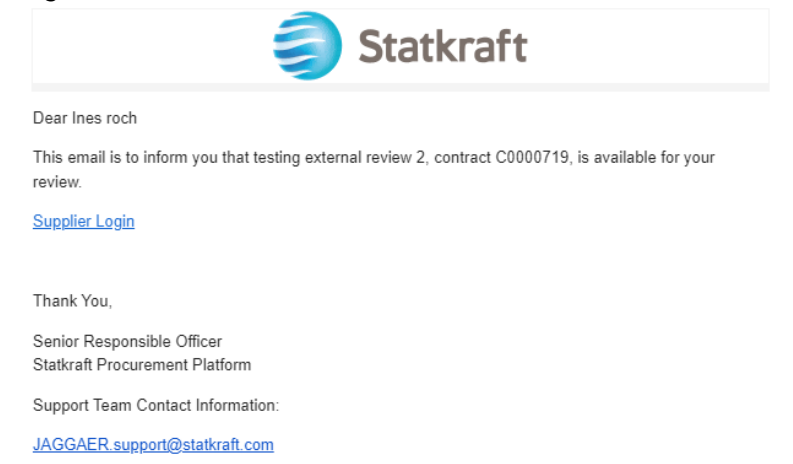

Hyr në platformë duke përdorur kredencialet (email dhe fjalëkalim) ashtu si në hapin e mësipërm që ka linkun [këtu.](#page-11-0)

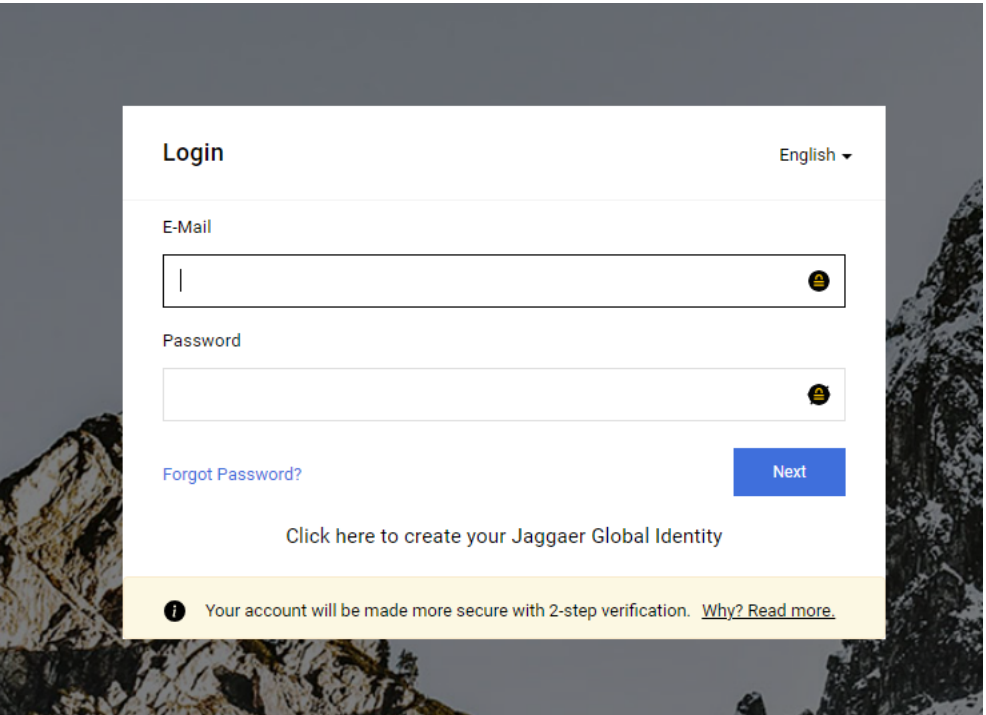

Pas identifikimit, do të adresohesh në këtë faqe më poshtë. Kliko në pjesën e poshtme të theksuar: *View All Contracts.*

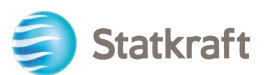

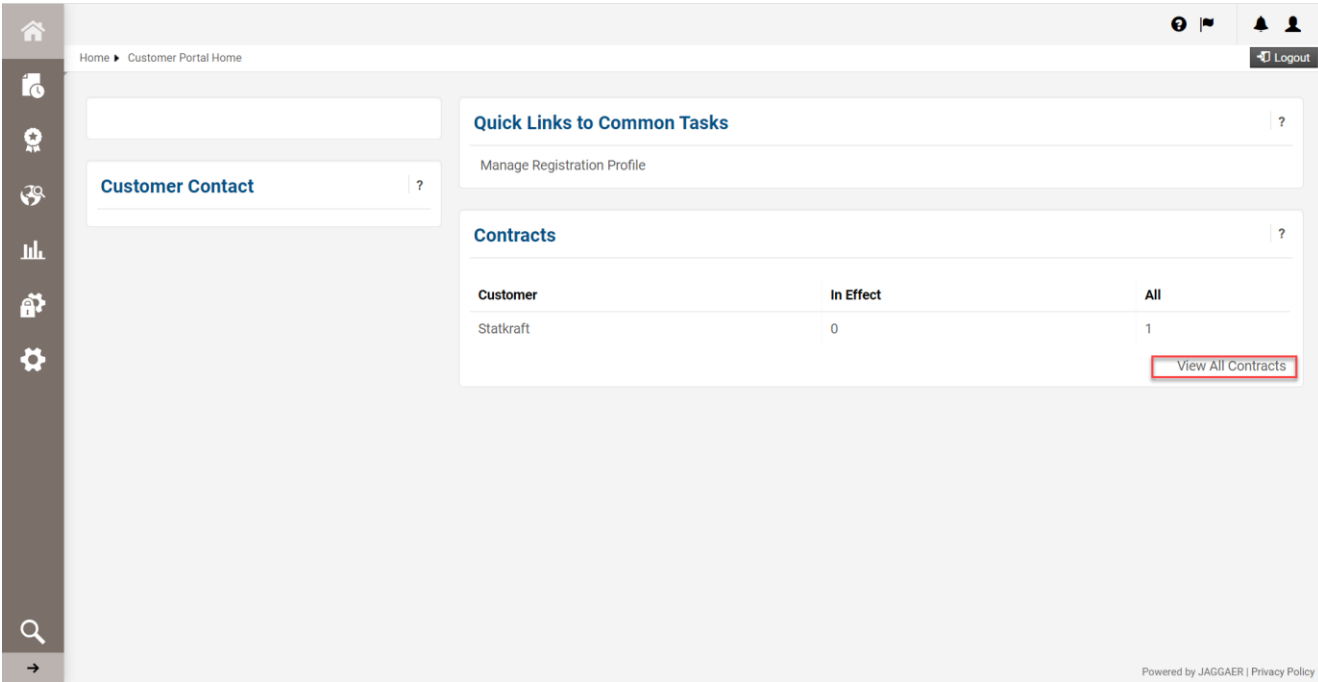

Kliko numrin e kontratës për të hapur seancën e shqyrtimit të jashtëm.

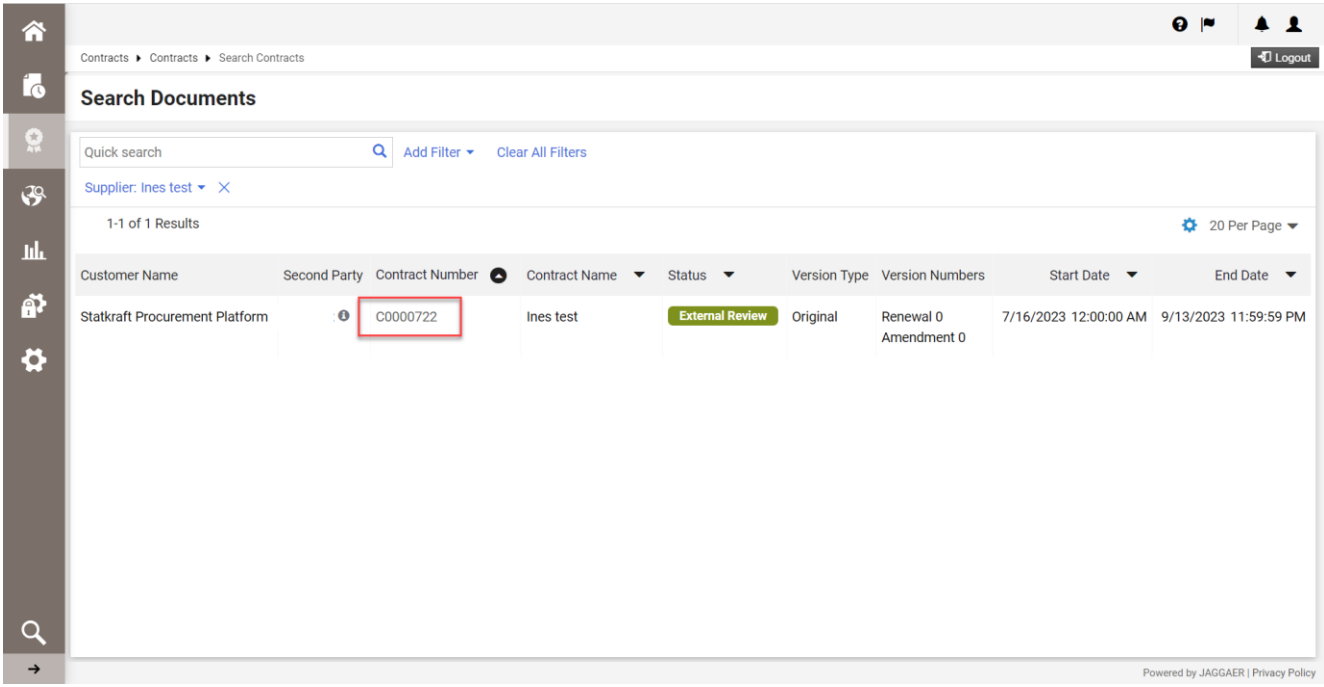

Detajet bazë të kontratës mund t'i gjesh në kreun e faqes. Kliko *Next.*

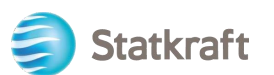

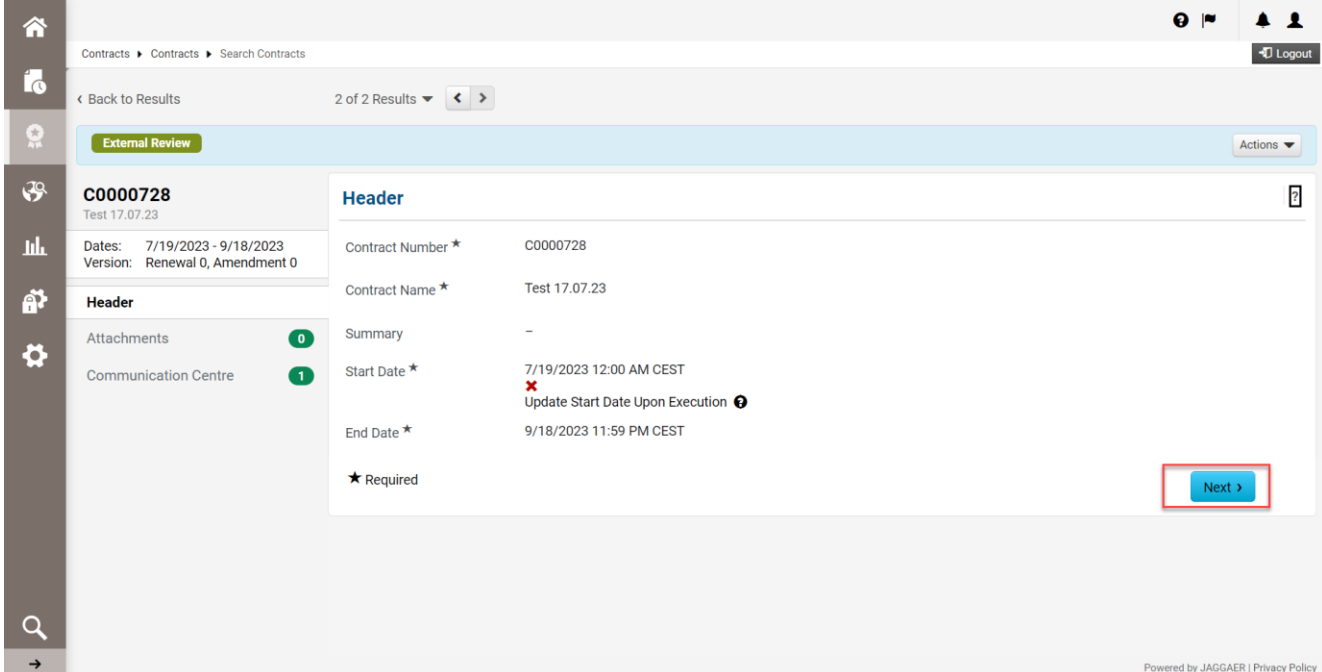

Këtu mund të ngarkosh të gjitha bashkëlidhjet përkatëse nga shqyrtimi yt. Kliko *Upload Attachment.*

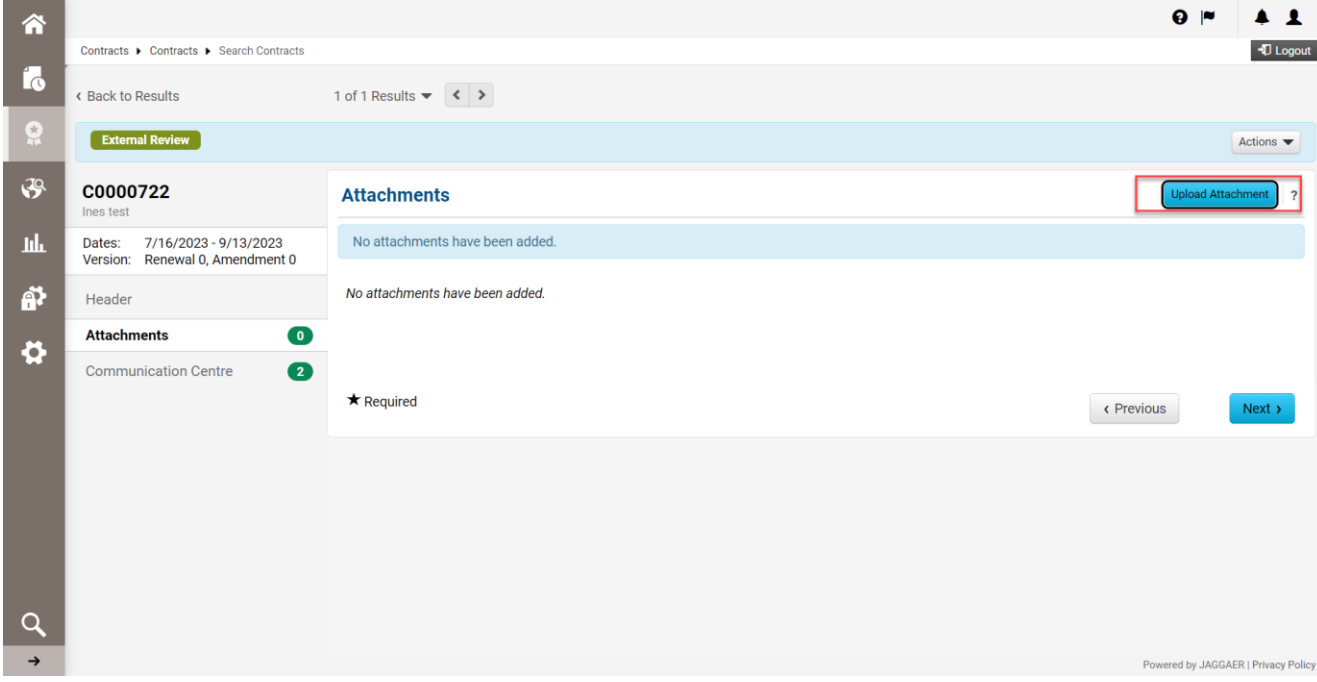

Përzgjidh dosjet dhe kliko *Done.*

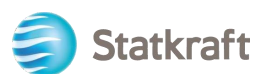

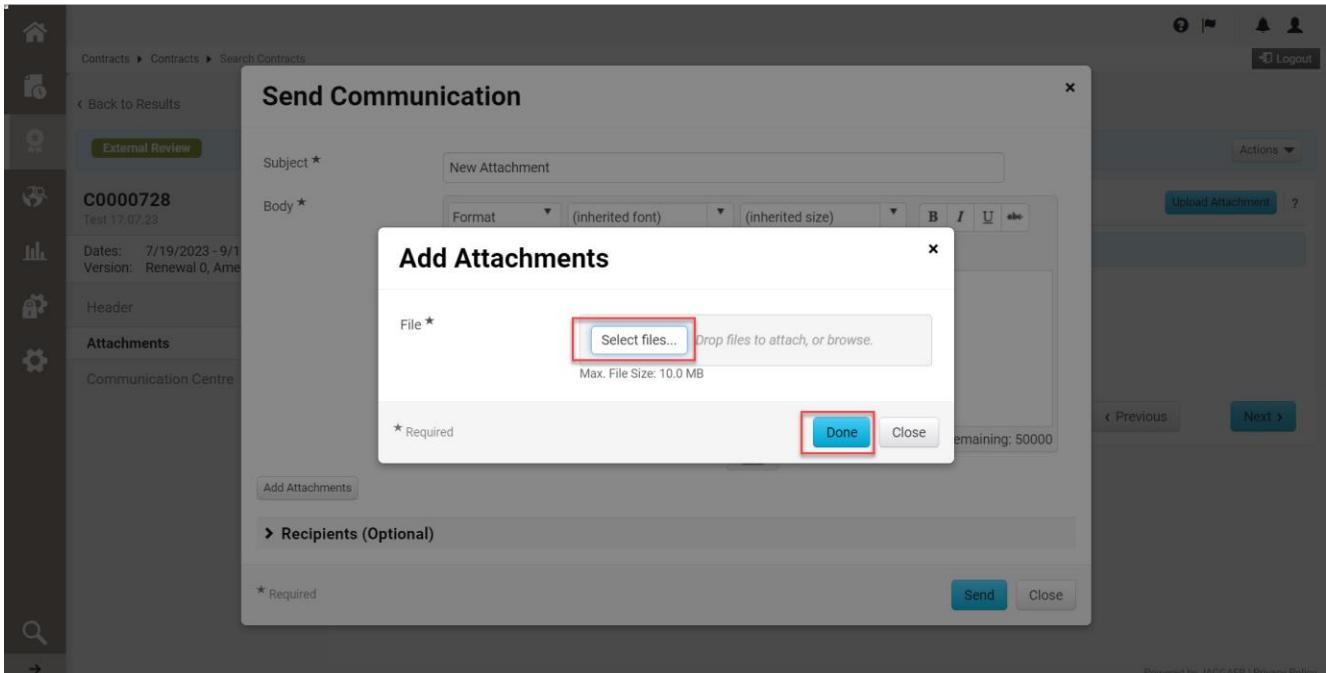

Mund të ndryshosh temën dhe të shtosh komente në përmbajtje. Verifiko bashkëlidhjet dhe kliko *Send.*

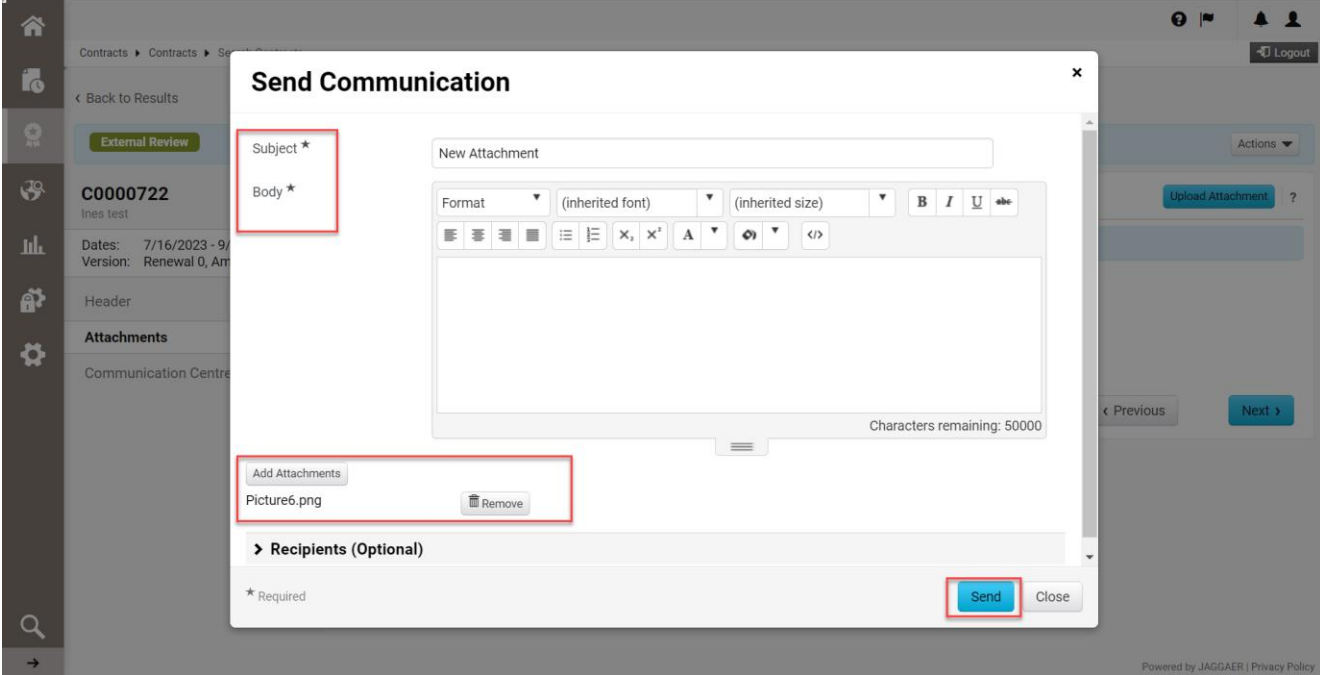

Përgjigju emailit origjinal që ke marrë nga Statkraft nga qendra e komunikimit. Kjo do të gjenerojë një alarm për menaxherët e kontratës. Kliko në titull.

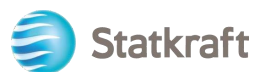

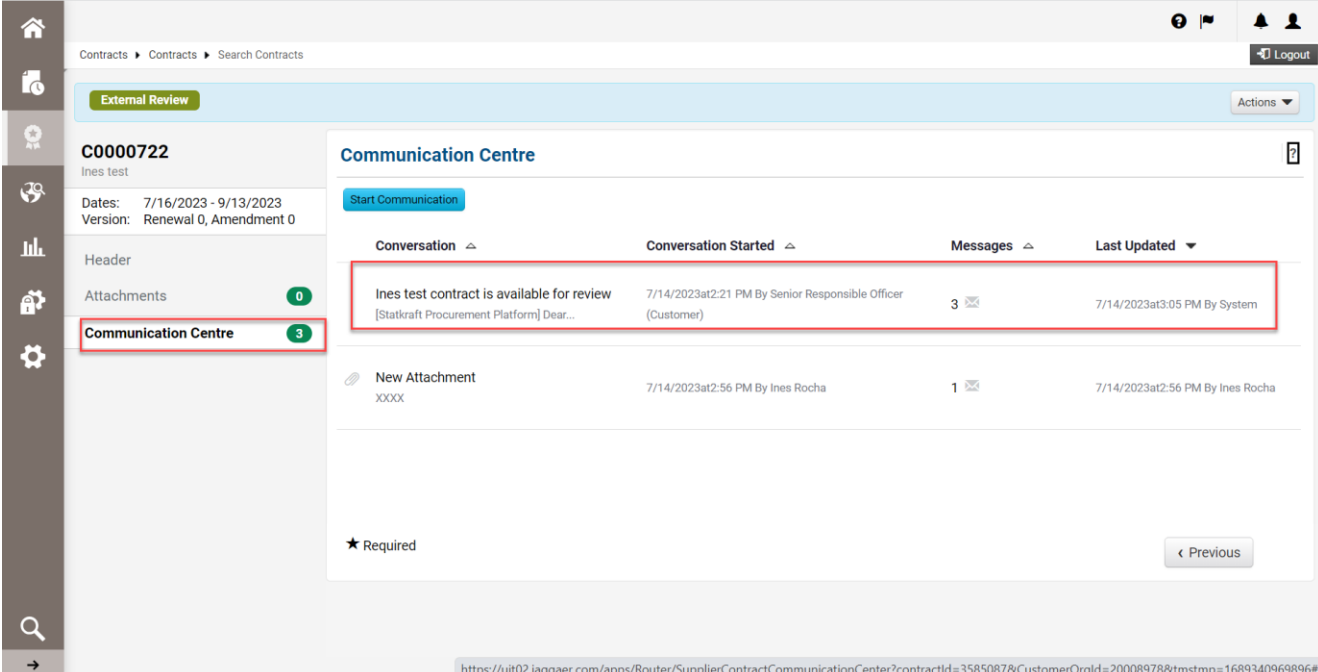

#### Kliko mbi *Add to Conversation.*

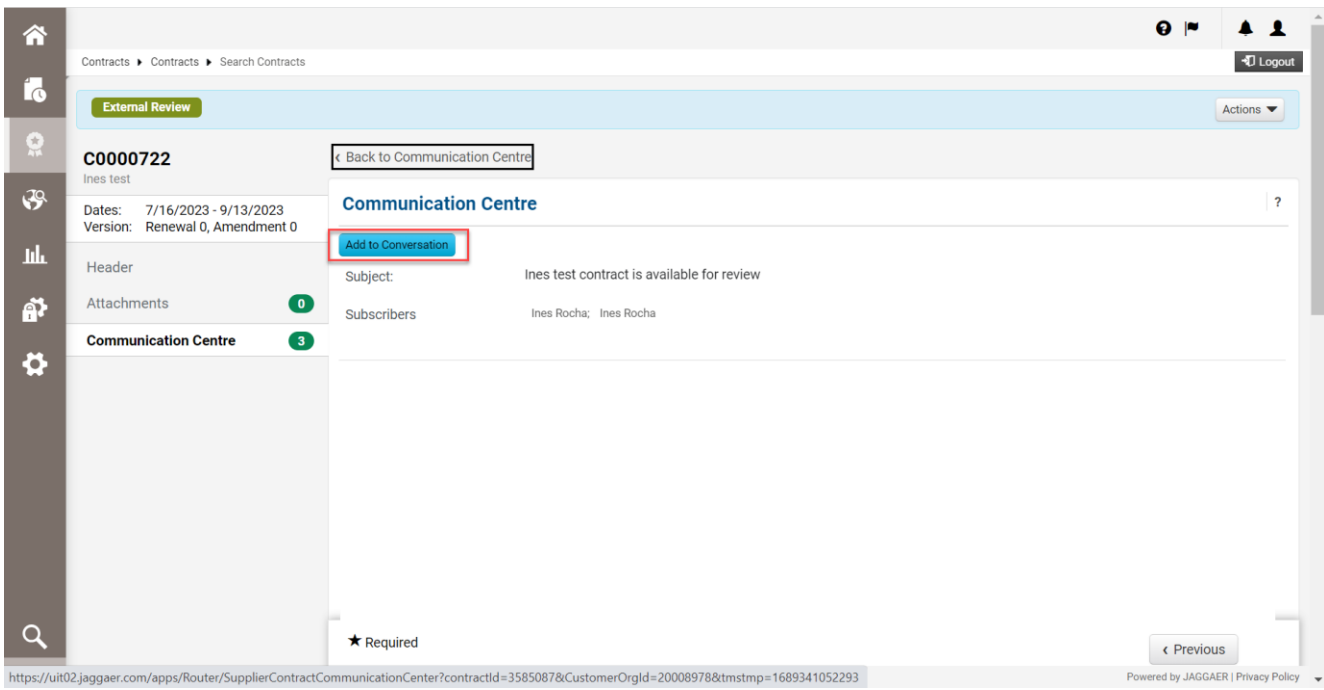

Mjafton të shkruash një mesazh të thjeshtë alarmi në përmbajtjen e komunikimit dhe kliko *Create.*

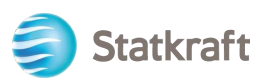

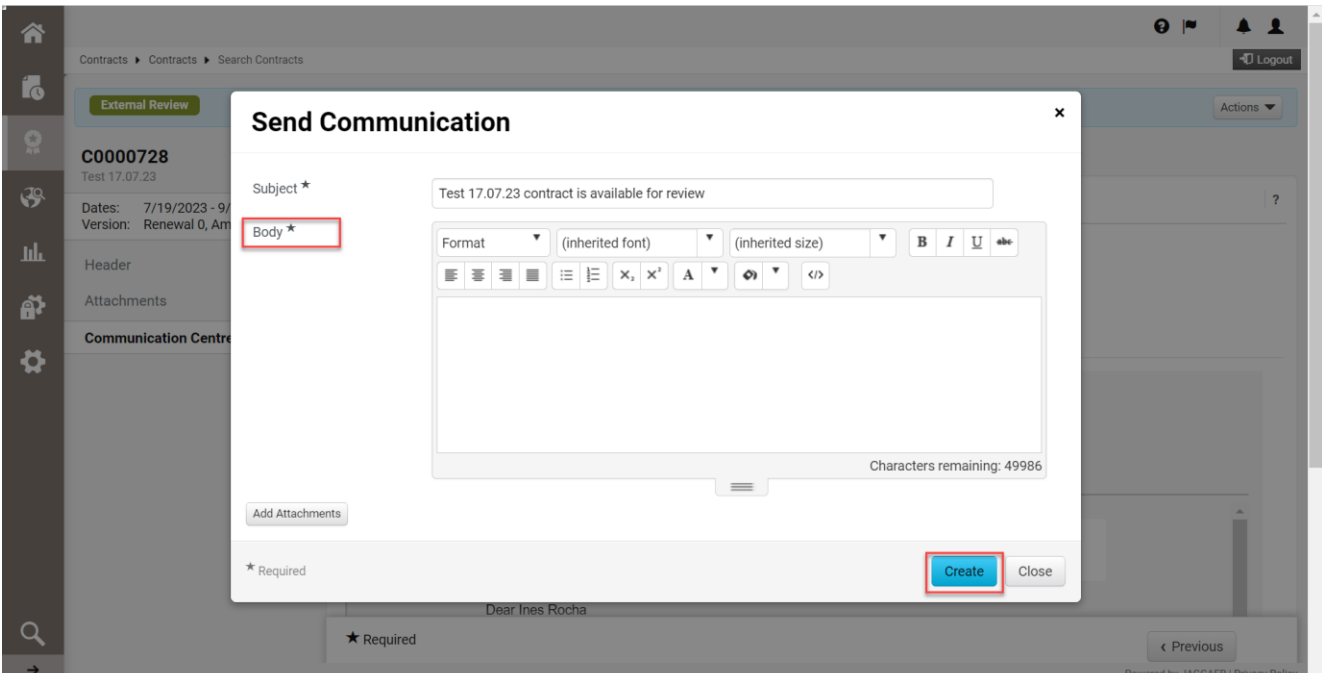

**Përfundimi.**